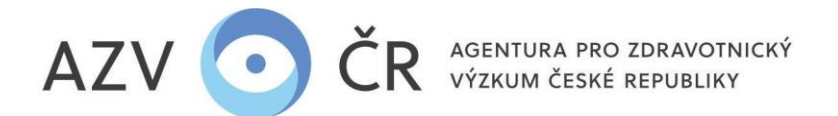

## VYPLNĚNÍ NÁVRHU PROJEKTU V INFORMAČNÍM SYSTÉMU VÝZKUMNÝCH PROJEKTŮ (ISVP)

Webové rozhraní pro přihlášení do ISVP je http://eregpublic.ksrzis.cz/.

#### Obsah

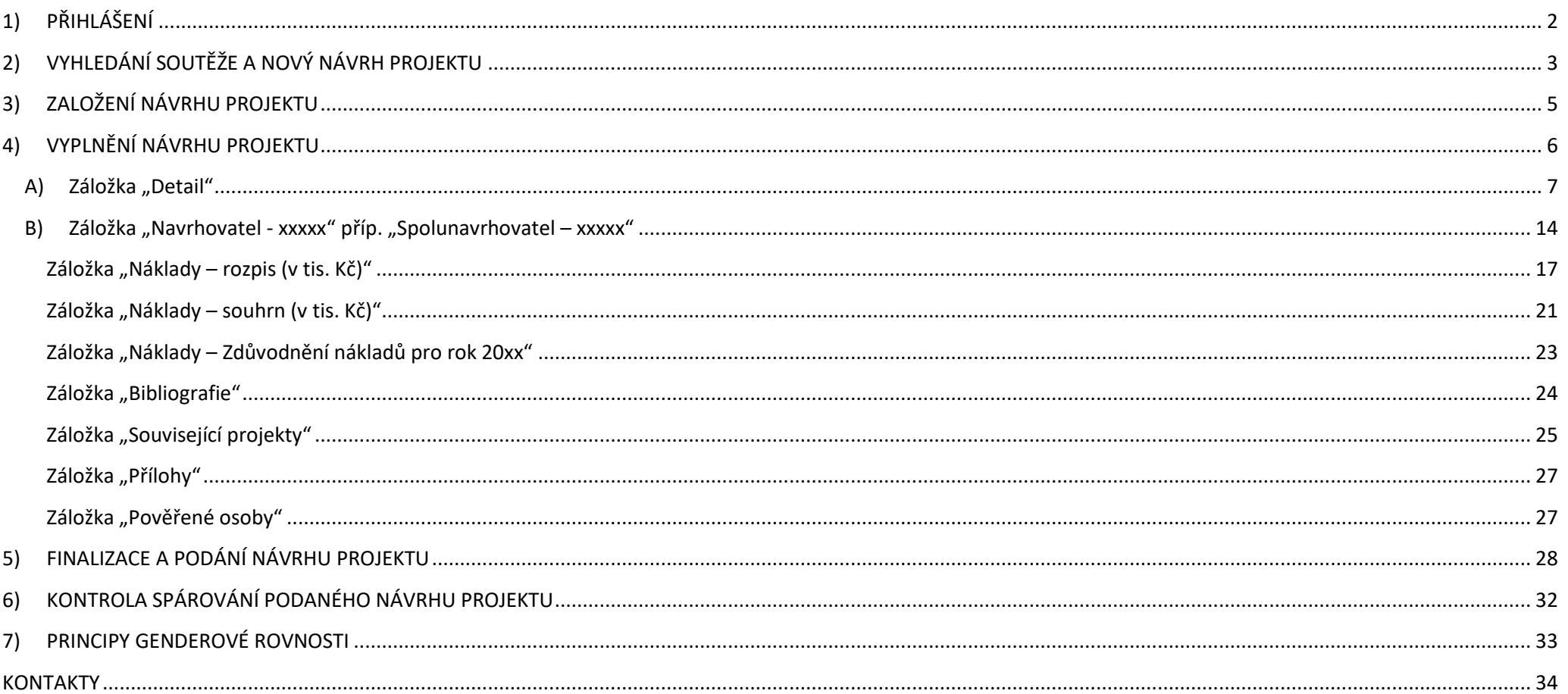

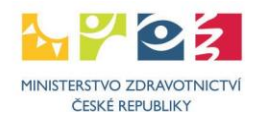

AGENTURA PRO ZDRAVOTNICKÝ VÝZKUM ČESKÉ REPUBLIKY

#### **!UPOZORNĚNÍ! Veškeré níže použité obrázky a v nich vyplněné texty jsou pouze ILUSTRAČNÍ.**

Doporučeným prohlížečem pro korektní zobrazení formulářů systému ISVP je **Microsoft Edge aktualizovaný na verzi Chromium, Google Chrome od verze 69 a Mozilla Firefox od verze 62.0.3 a 60.2.2 ESR** (jedná se o obecné požadavky prostředí JTP).

#### **1) PŘIHLÁŠENÍ**

**AZV** 

<span id="page-1-0"></span>Po kliknutí na **"Přihlásit se/Log in"** [\(http://eregpublic.ksrzis.cz/\)](http://eregpublic.ksrzis.cz/) se objeví přihlašovací tabulka, **přihlašujte se pouze pomocí uživatelského jména a Vámi vytvořeného hesla** (při aktivaci), nikoliv přes certifikáty a národní identitní autority (NIA). Při prvním přihlášení na počítači, příp. při zadání chybných údajů je třeba zadat tzv. chaptchu (kontrolní číselný kód) a kliknete na **"Odeslat/Send"**. Následně Vám na email/mobilní telefon přijde jednorázový kód, který prosím vepište (zkopírujte) do příslušného pole, následně klikněte na **"Odeslat/Send"** (toto dvojité zabezpečení je vyžadováno pro splnění kybernetické bezpečnosti). Kód je zasílán z adresy [otp@ereg.ksrzis.cz.](mailto:otp@ereg.ksrzis.cz)

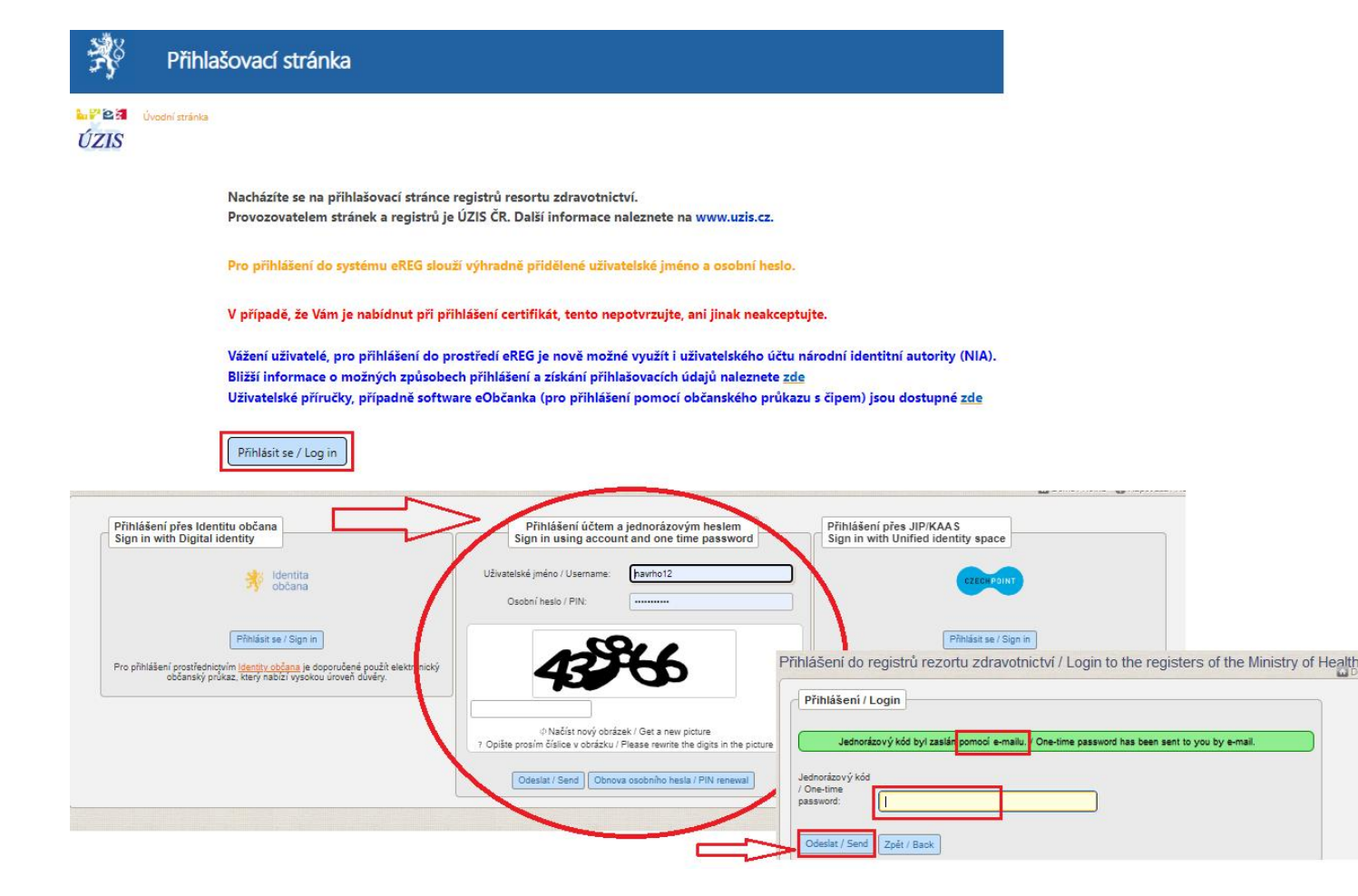

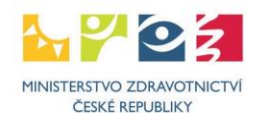

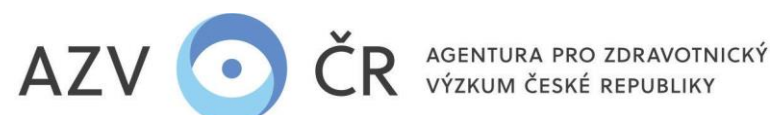

## <span id="page-2-0"></span>**2) VYHLEDÁNÍ SOUTĚŽE A NOVÝ NÁVRH PROJEKTU**

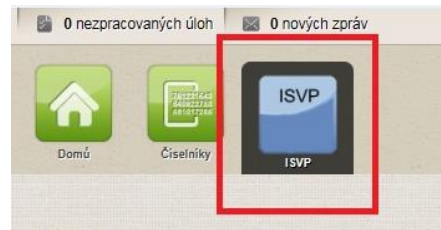

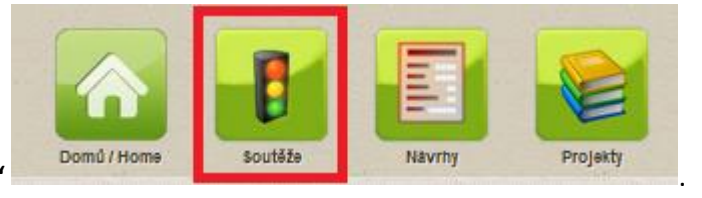

Po přihlášení vyberete ikonku "ISVP" **a následně ikonku "Soutěže"** a následně ikonku "Soutěže"

## Pro podání návrhu projektu musíte mít roli "Navrhovatel", v případě, že máte u své osoby zadáno více rolí či institucí, zkontrolujte, zda máte vybranou správnou roli **a instituci, za kterou projekt hodláte podat.**

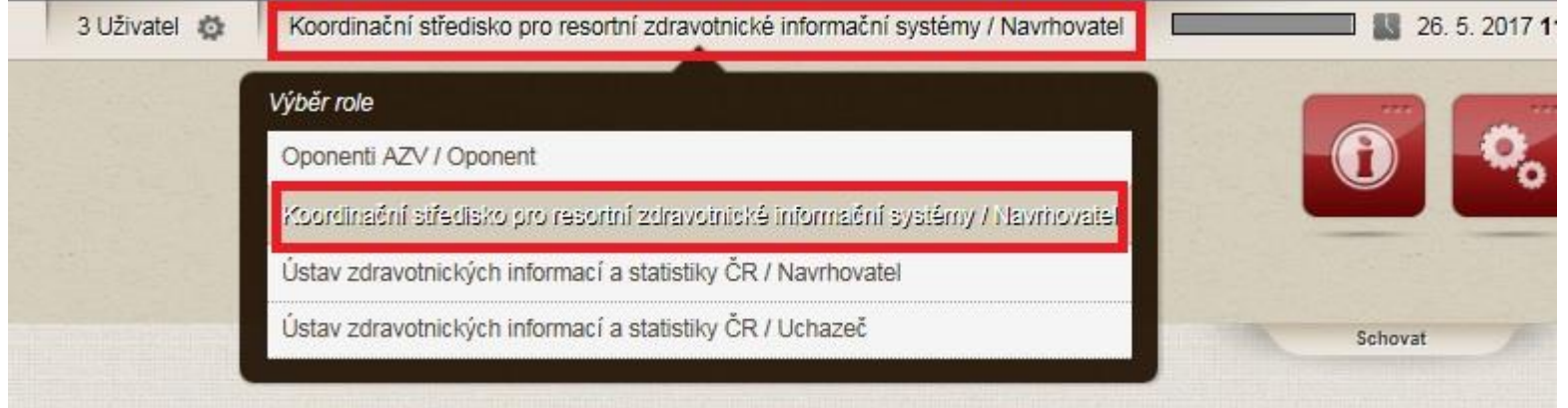

ISVP umožňuje práci v českém a anglickém jazyce, pro přepnutí na preferovaný jazyk použijte ikonu s vlajkou **nebo . Pozobe . Kazy kazy** nebo . CZ / EN

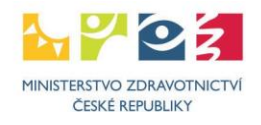

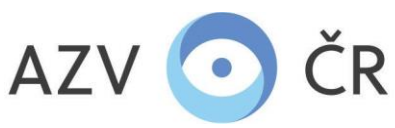

Po zobrazení seznamu soutěží je u otevřené výzvy (pro VES 2025 jsou v ISVP dvě) kromě tlačítka "Detail" (informace o soutěži) také tlačítko "Nový návrh", kterým lze podat návrh do aktivní soutěže.

**Návrh projektu je možné přiřadit do jednoho z podprogramů dle vědecké kariéry navrhovatele a dalších podmínek.** V aplikaci ISVP jsou tyto podprogramy rozlišeny písmenem "J", a to následovně: "VES 202XJ" projekty juniorních výzkumníků -> navrhovatelem může být osoba zabývající se výzkumem, u které v roce podávání návrhu projektu do veřejné soutěže uplynulo nejvýše 8 let od udělení akademického titulu Ph.D. nebo jeho ekvivalentu, nebo jej získá nejpozději do dne uzavření smlouvy/vydání rozhodnutí o řešení projektu, výše uznaných nákladů projektu je limitována částkou 7 mil. Kč, a "VES 202X" (navrhovatel má titul Ph.D. nebo jeho ekvivalent).

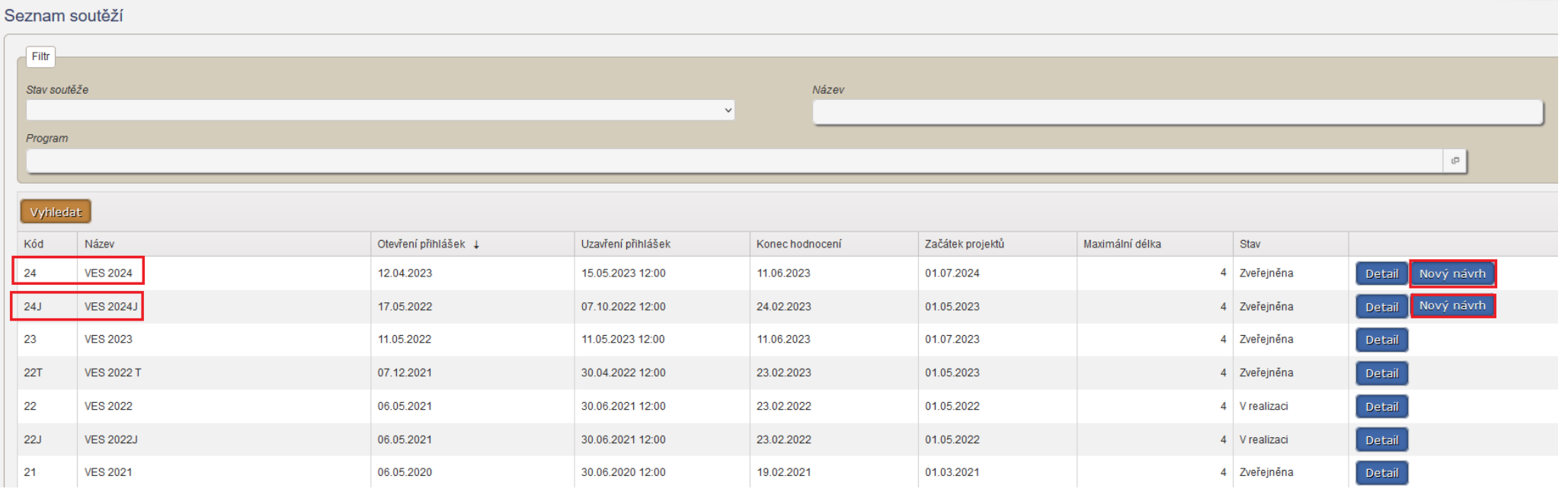

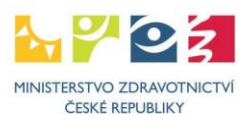

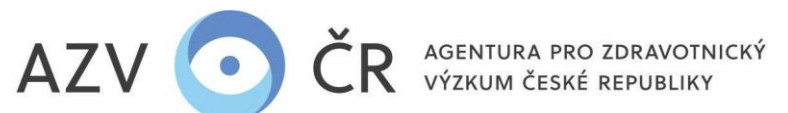

#### **3) ZALOŽENÍ NÁVRHU PROJEKTU**

<span id="page-4-0"></span>Pro založení návrhu projektu je nutné vybrat "Hlavní panel" (! POZOR po založení nelze změnit !), pro výběr použijte šipku, která Vám umožní výběr z číselníku panelů, dobu řešení projektu **"Doba řešení (v letech)"** (nyní standardně 4 roky, pokud zadáte neplatnou dobu, budete upozornění).

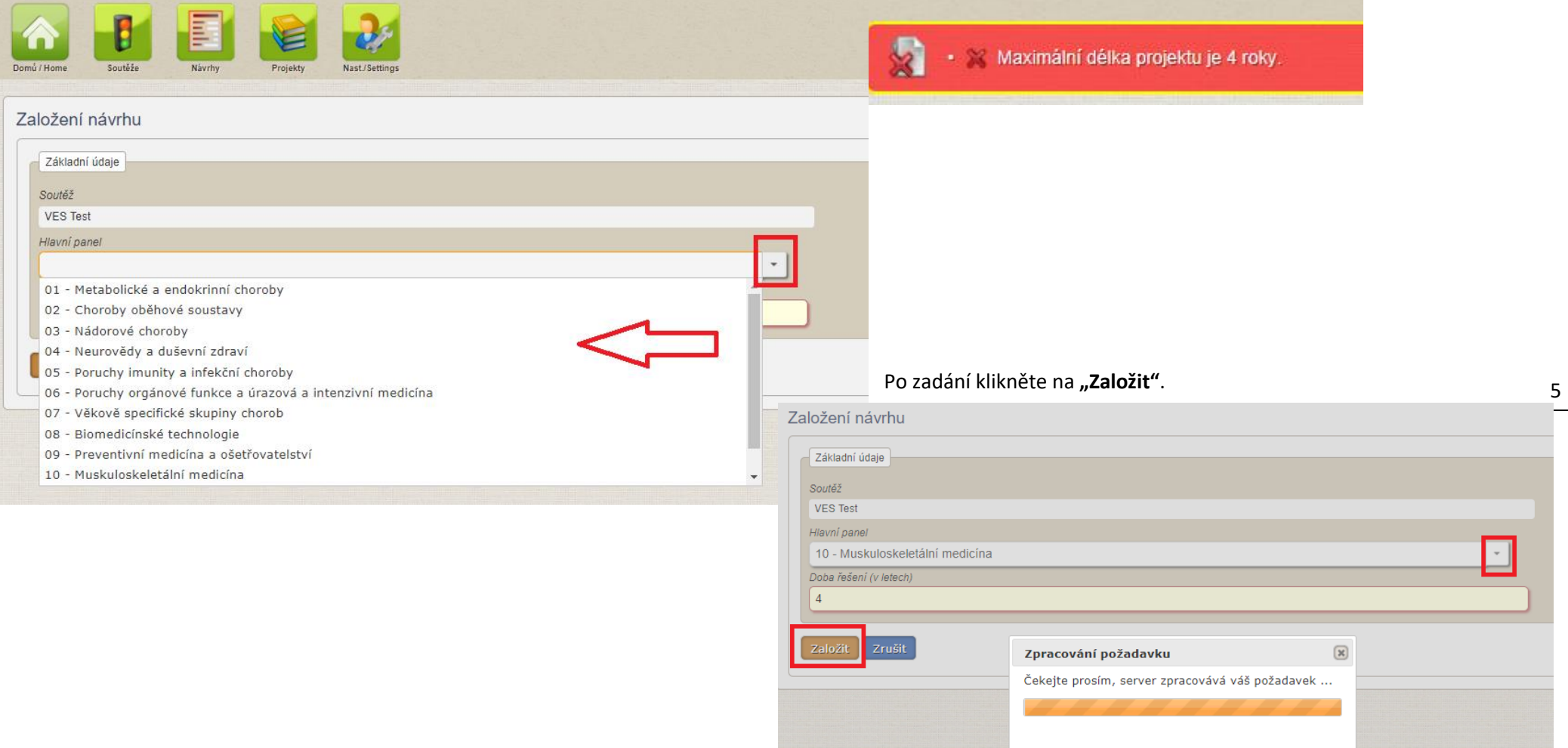

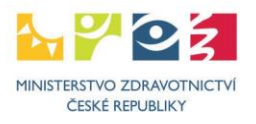

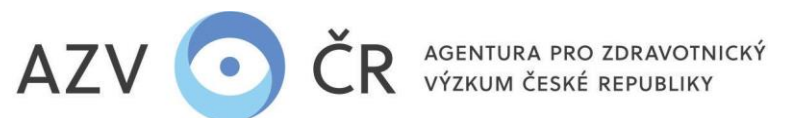

**4) VYPLNĚNÍ NÁVRHU PROJEKTU**

<span id="page-5-0"></span>**CELÝ NÁVRH PROJEKTU JE NUTNÉ VYPLNIT ANGLICKY (např. zdůvodnění nákladů, náplň práce, přínos pro obor, historie mezinárodní spolupráce atp.), POKUD NENÍ U DANÉHO POLE POŽADOVÁNO VYPLNĚNÍ V ČEŠTINĚ, DÁLE VÝBĚR Z ČÍSELNÍKŮ PROBÍHÁ DLE PREFEROVANÉHO NASTAVENÉHO JAZYKA, V PDF DOKUMENTU (ŽÁDOSTI), JE VŠAK JIŽ UVEDEN ANGLICKÝ EKVIVALENT.**

Po založení návrhu se Vám vygeneruje registrační číslo ve formátu NW2x-xx-00xxx či NW2xJ-xx-00xxx (juniorní navrhovatel).

Doporučujeme návrh projektu průběžně ukládat, vždy na konkrétní záložce "Detail", "Navrhovatel – xxxxx", "Spolunavrhovatel – xxxxx" atd., na které pracujete, nikoliv napříč celým projektem či až při samotném konci Vaší práce, a to pomocí tlačítek "Uložit" příp. "Uložit a zpět", pokud nechcete dále pokračovat v tvorbě návrhu. Tlačítko **"Zpět na seznam"** Vás vrátí na Seznam návrhů projektů. Tlačítkem **"Zkušební tisk"** vytisknete **zkušební PDF**. Pokud chcete provést kontrolu vyplněných polí, použijte tlačítko **"Zkontrolovat"**, pro podání projektu, resp. získání finálního PDF použijte **"Finalizovat a podat"**. Projekt nenávratně zrušíte tlačítkem **"Zrušit projekt"**.

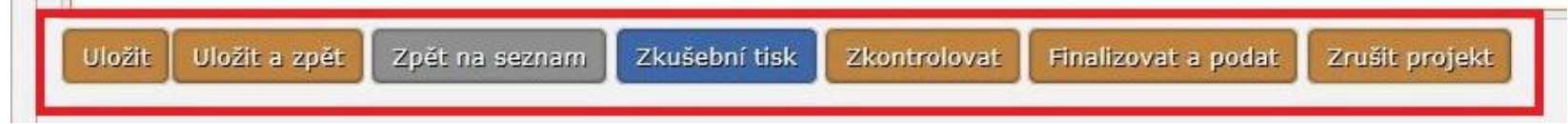

**V případě, že se Vám objeví níže uvedené hlášky, projekt načetla (žlutá), lze změny ještě uložit, či uložila (oranžová) jiná osoba, v tomto případě změny nelze uložit a při příp. uložení se objeví i hlášení "Nelze uložit tento projekt, jelikož je vytvořena nová verze projektu. Vraťte se zpět a zkuste otevřít kartu s projektem znovu.".**

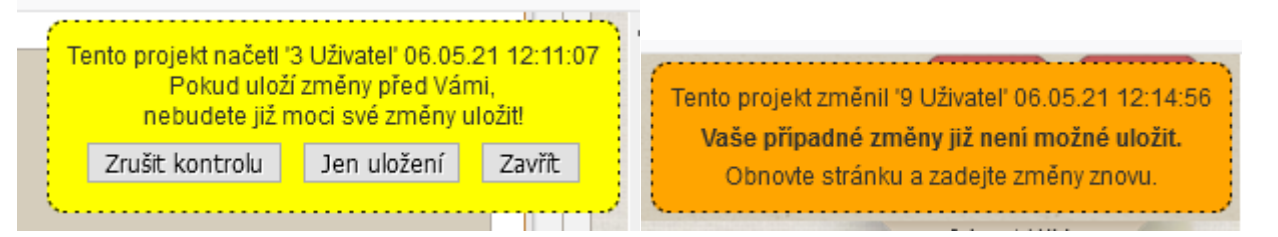

Uložený návrh projektu naleznete v záložce "Návrhy".

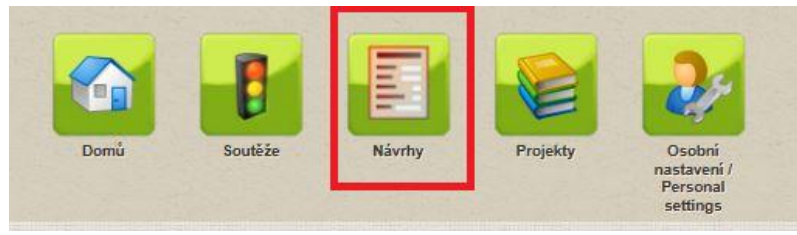

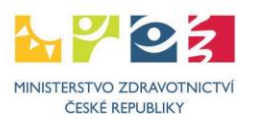

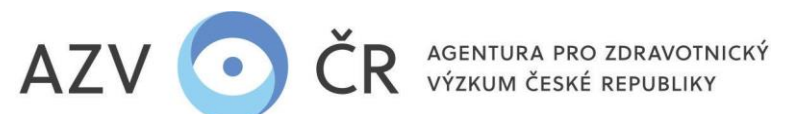

Pokud by se Vám nezobrazily všechny projekty, či žádný, zaškrtněte checkbox u pole **"Všechny Projekty"** a dejte **"Vyhledat"**.

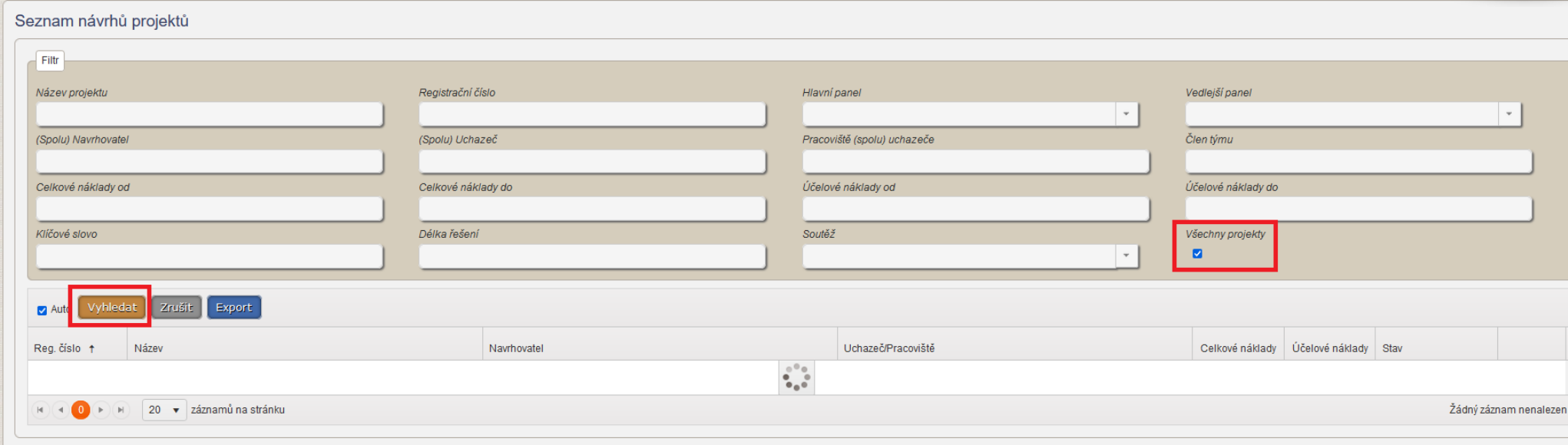

#### **A) Záložka "Detail"**

<span id="page-6-0"></span>Standardně jsou části záložek rozbalené, avšak lze je zabalit kliknutím na příslušný název dané části.

#### **Část "Základní údaje"**

V této části doplňte pole "Název projektu česky (max. 254 znaků)". "Název projektu anglicky (max. 254 znaků)". "Abstrakt česky (max. 2000 znaků)". "Abstrakt anglicky **(max. 2000 znaků)"**, **"Obecný cíl projektu česky (max. 2000 znaků)"** a **"Obecný cíl projektu anglicky (max. 2000 znaků)" (pozor na vyplnění textu ve správném jazyce**  ČJ/AJ). "Doba řešení (v letech)" lze změnit v případě, že je soutěž vypsaná s více možnými délkami řešení projektu, při této změně je nutné kliknout na "Potvrdit délku projektu" (pokud délku neměníte, nemusíte potvrzovat). "Registrační číslo", "Datum zahájení", "Stav verze projektu", "Důvod verze projektu", "Datum podání návrhu", "Aktuální stav projektu" a "ID verze projektu" se automaticky doplní.

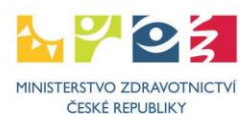

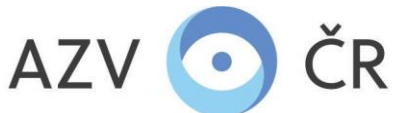

AGENTURA PRO ZDRAVOTNICKÝ<br>VÝZKUM ČESKÉ REPUBLIKY

Detail projektu NW24-01-00003

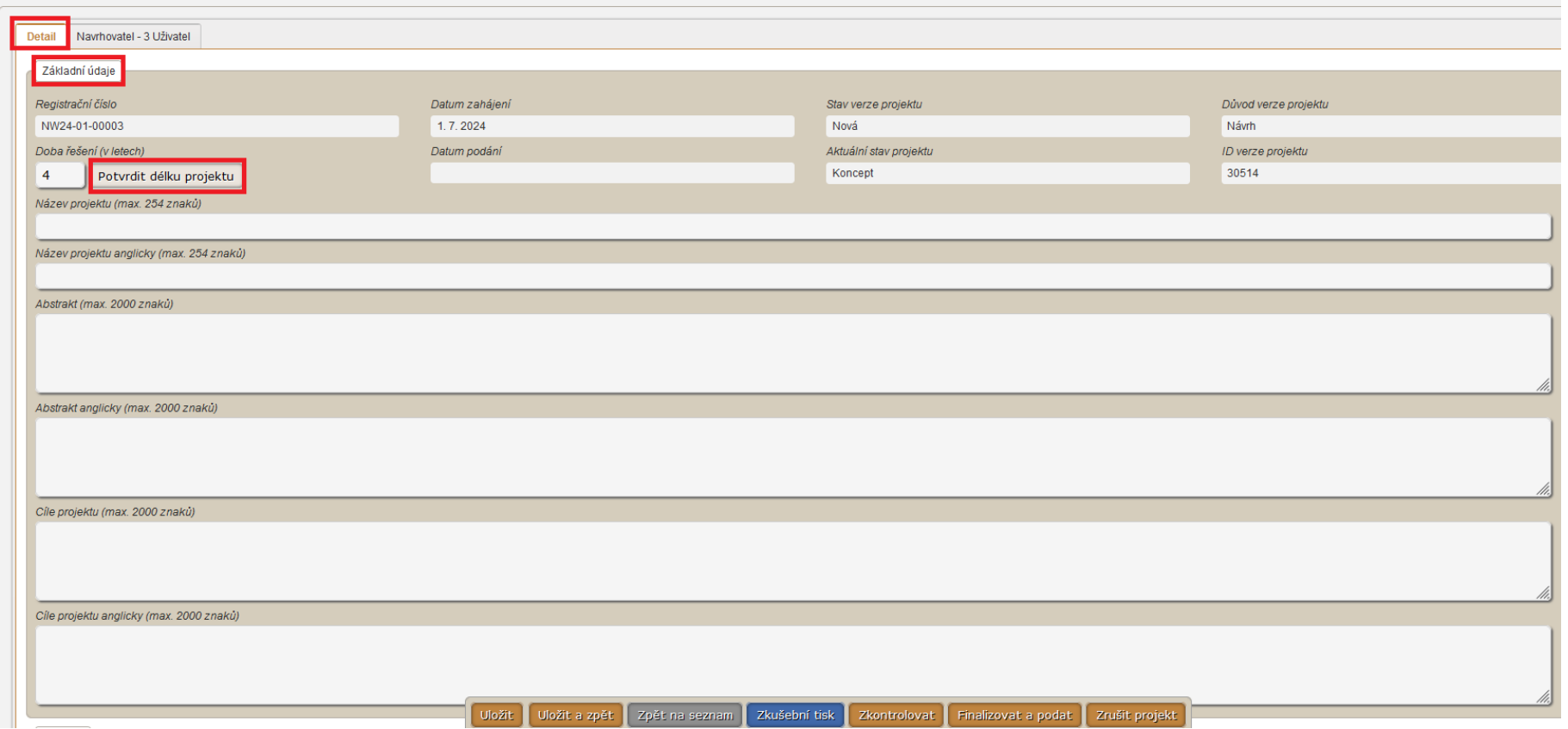

V ISVP prosím vždy uvádějte pouze obecný cíl projektu (česky a anglicky, max 2000 znaků), který nesmí být v rámci řešení měněn. Obvykle vychází z názvu projektu, nemusí zahrnovat konkrétní metodické přístupy k plnění cíle apod., které se v průběhu řešení projektu mohou oproti původními plánu měnit.

#### Část "Zařazení"

Pokud je Váš projekt mezioborový (lze přidat pouze jeden další panel), vyberte v části "Panely" další panel, a to pomocí tlačítka plus **přidáte řádek, ve kterém vyberte** další panel, kam projekt tematicky spadá, v tomto případě je pak nutné uvést důvod (anglicky) pro výběr dalšího panelu (alespoň 20 znaků). Veškeré záznamy lze smazat po kliknutí na ikonku popelnice.

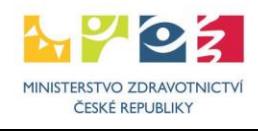

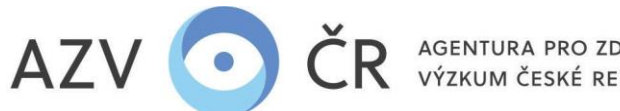

AGENTURA PRO ZDRAVOTNICKÝ<br>VÝZKUM ČESKÉ REPUBLIKY

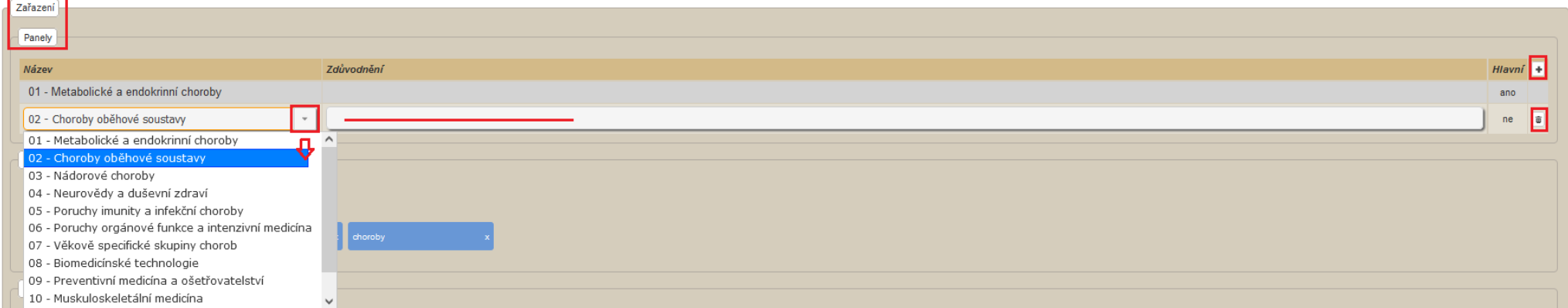

V části "Klíčová slova česky" a "Klíčová slova anglicky" používejte pro potvrzení klávesu "Enter" či tlačítko "+" (nutné zadat alespoň tři klíčová slova česky a tři anglicky). Odstranit klíčové slovo je možné pomocí křížku.

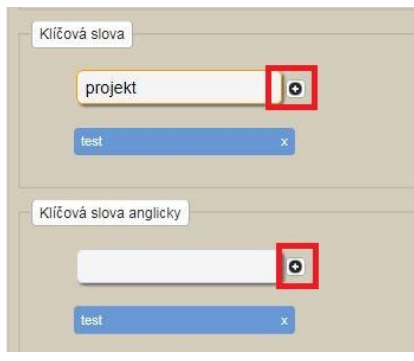

V části **"Klinické hodnocení/zkouška"** je nutné odpovědět na dvě otázky, a to zda *"Návrh projektu odpovídá klinickému hodnocení léčiv dle ustanovení zákona č. 378/2007 Sb., o léčivech"* a *"Návrh projektu odpovídá klinické zkoušce zdravotnických prostředků dle zák. 375/2022 Sb., o zdravotnických prostředcích a diagnostických zdravotnických prostředcích in vitro"*, pokud na jednu či obě otázky bude odpovězeno kladně, bude zaškrtnut checkbox , tak se **po uložení projektu** v části "Povinné přílohy" přidají pole pro vložení povinných příloh "Povolení klinického hodnocení" či "Povolení provedení klinické zkoušky" (více k vkládání příloh v části "Povinné přílohy". Pokud bude odpovězeno negativně, možnost doplnění těchto příloh nebude viditelná, k takovémuto návrhu se pak nedokládá ani dříve povinné "Čestné prohlášení uchazeče ve vztahu k SÚKL".

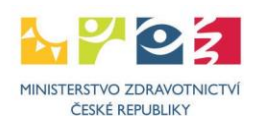

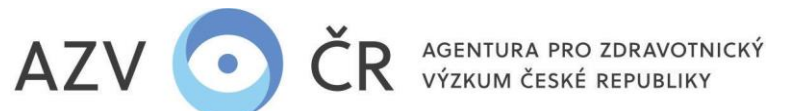

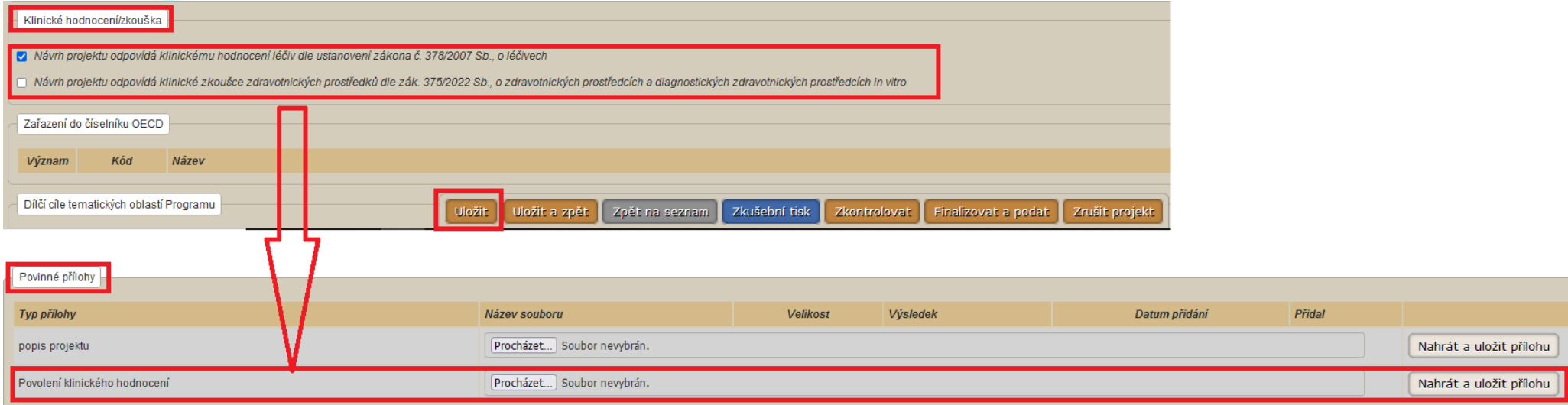

V části **"Zařazení do číselníku OECD"** vyberte zařazení projektu do max. třech oborů dle důležitosti, první je **"Hlavní"**, druhý **"Vedlejší"** a třetí **"Další"**

[\(https://www.vyzkum.cz/storage/att/E6EF7938F0E854BAE520AC119FB22E8D/Prevodnik\\_oboru\\_Frascati.pdf\)](https://www.vyzkum.cz/storage/att/E6EF7938F0E854BAE520AC119FB22E8D/Prevodnik_oboru_Frascati.pdf). Obory přidáte pomocí tlačítka plus , kde v řádku vyberte z číselníku příslušné zařazení do oboru. Jelikož tento číselník obsahuje více záznamů, lze v nich použít vyhledávač, tj. stačí doplnit část slova do řádku s výběrem.

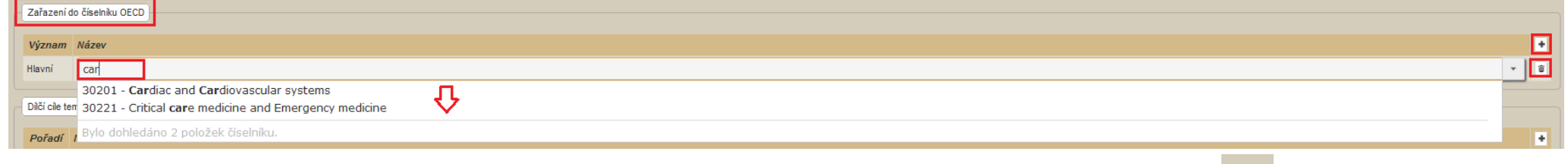

Návrh projektu je nutné zařadit min. do jednoho "Dílčího cíle tematických oblastí Programu", cíl lze přidat pomocí tlačítka plus **(kterál)**, kde v řádku vyberete daný cíl

ze stromového číselníku, rozbalení přeš šipku .

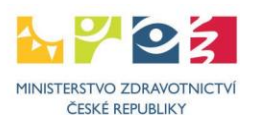

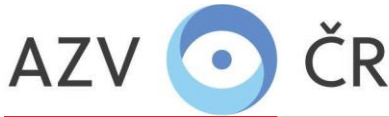

ČR AGENTURA PRO ZDRAVOTNICKÝ

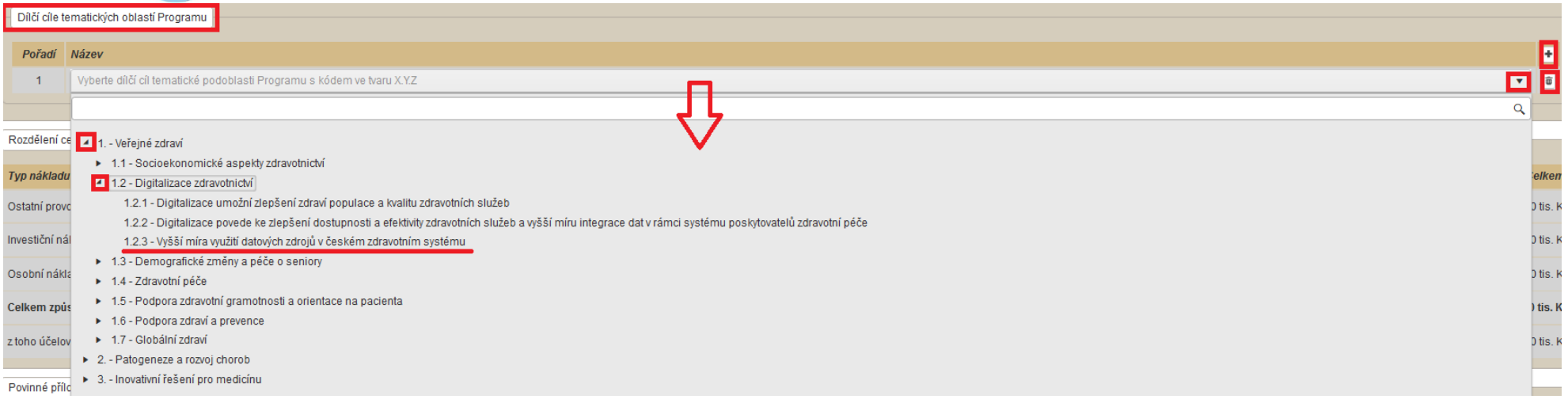

#### **Část "Rozdělení celkových způsobilých nákladů na řešení projektu"**

Tuto část nevyplňujte, bude automaticky doplněna systémem (dle dále vyplněných údajů).

### **Část "Povinné přílohy"**

11 Povinnými přílohami jsou "popis projektu" (anglicky), dále pak, pokud návrh odpovídá klinickému hodnocení léčiv, resp. klinické zkoušce zdravotnických prostředků přílohy "Povolení klinického hodnocení", resp. "Povolení provedení klinické zkoušky", a musí být tedy k návrhu přiloženy. Přílohu vložíte po kliknutí na "Procházet..."/"Vybrat soubor", výběrem souboru a následným kliknutím na "Nahrát a uložit přílohu".

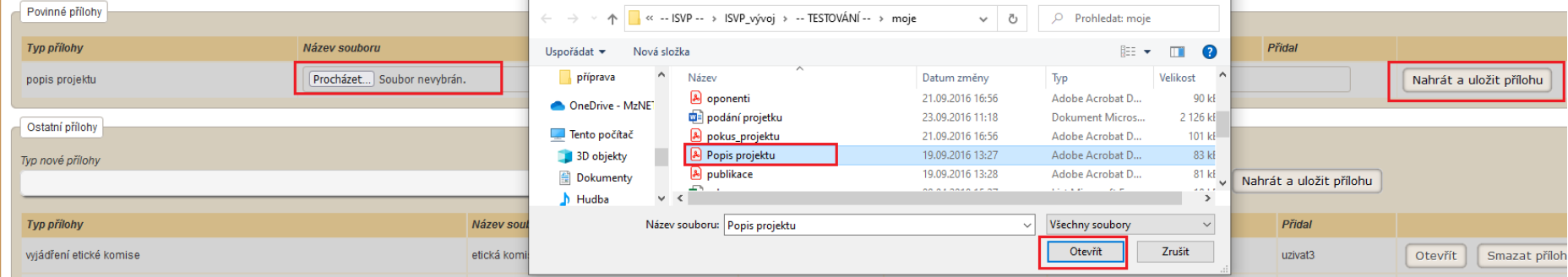

### Část "Ostatní přílohy"

Obdobným způsobem jako vložení povinné přílohy vložíte také **"Ostatní přílohy"** k projektu, nejprve z číselníku vyberete **"Typ přílohy"** (např. vyjádření etické komise, informovaný souhlas pacienta, návrh smlouvy o spolupráci mezi uchazečem (příjemcem) a navrhovanými dalšími účastníky, kopie speciálních oprávnění podle zvláštního právního předpisu, jiná atd.). Do této části je možné vkládat přílohy, které se týkají celého projektu. Přílohy, které se týkají pouze daného uchazeče

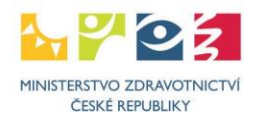

# AGENTURA PRO ZDRAVOTNICKÝ<br>VÝZKUM ČESKÉ REPUBLIKY **AZV**

navrhovatele/spoluuchazeče-spolunavrhovatele, se vkládají na příslušné kartě **"Navrhovatel – xxxxxxx"** resp. **"Spolunavrhovatel – xxxxxxx"** v části **"Přílohy"** (např. motivační účinek, nabídka identifikace dodavatele, předmětu dodávky a předběžné ceny, kopie speciálních oprávnění podle zvláštního právního předpisu, doložení spolufinancování z jiných zdrojů čestným prohlášením uchazeče nebo potvrzením předpokládaného sponzora atd.). Po uložení se všechny přílohy zobrazují v části "Ostatní přílohy" na záložce "Detail". Smazat přílohu lze na tom místě, kde byla vložena. Mazat přílohu může její zadavatel či pověřená osoba spolu/navrhovatele.

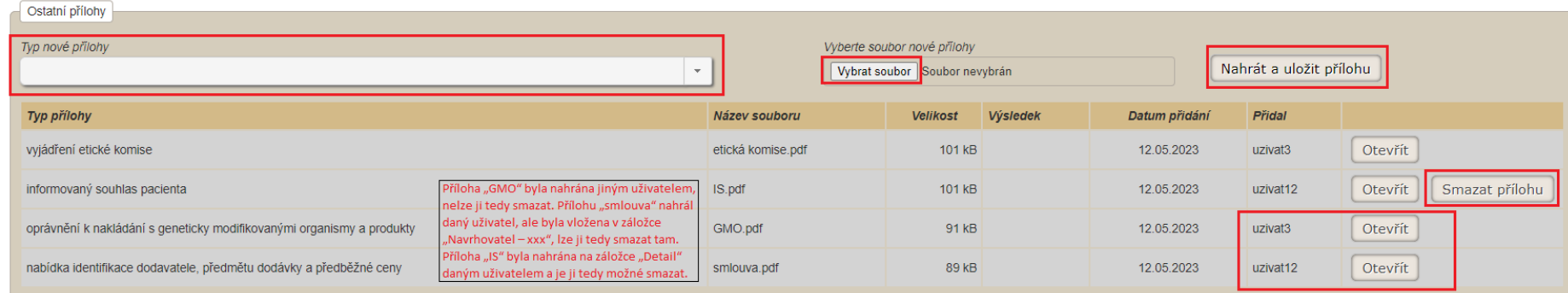

#### **Část "Správa spolunavrhovatelů"**

V této části lze požádat o spolupráci potencionální spolunavrhovatele, DŮLEŽITÉ JE, ABY DANÁ OSOBA BYLA V ISVP ZAREGISTROVÁNA A AKTIVOVÁNA S ROLÍ **NAVRHOVATEL U HLEDANÉ INSTITUCE (TZN. ALESPOŇ JEDNOU PŘIHLÁŠENÁ A S DOPLNĚNÝMI OSOBNÍMI ÚDAJI)** V OPAČNÉM PŘÍPADĚ SYSTÉM OSOBU NEVYHLEDÁ. Pro spolupráci je nutné zadat IČO či název uchazeče (instituce) a příjmení spolunavrhovatele, poté kliknout na tlačítko "Načíst dostupné spolunavrhovatele". V případě vysokých škol je nutné rozčlenění na fakulty a je tedy nutné vybrat konkrétní fakultu nikoliv celou VŠ.

V tomto případě např. nemá uživatel Vrbíková roli navrhovatel za subjekt s IČem 23833.

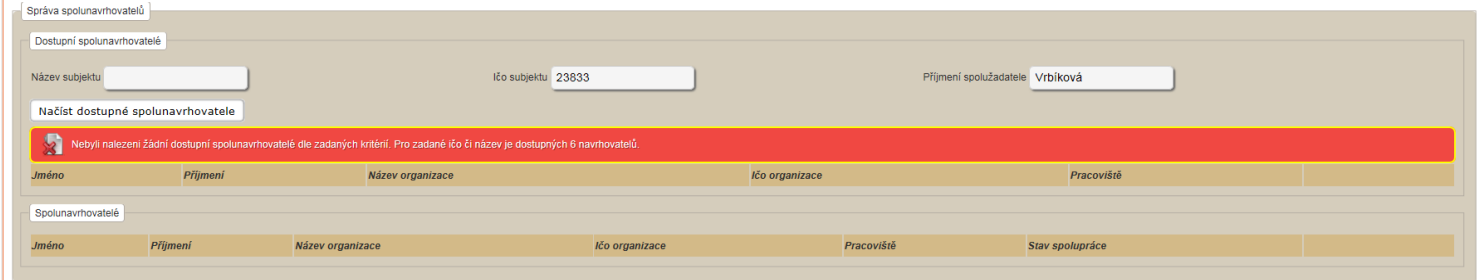

Vybraného spolunavrhovatele potvrdíte tlačítkem **"Požádat o spolupráci"** následně je nutné návrh **"Uložit"**, tím se odešle email dané osobě.

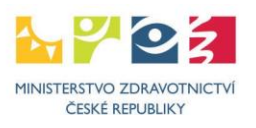

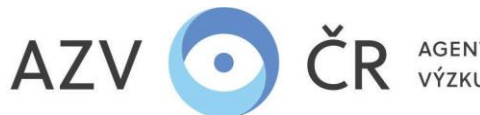

ČR AGENTURA PRO ZDRAVOTNICKÝ

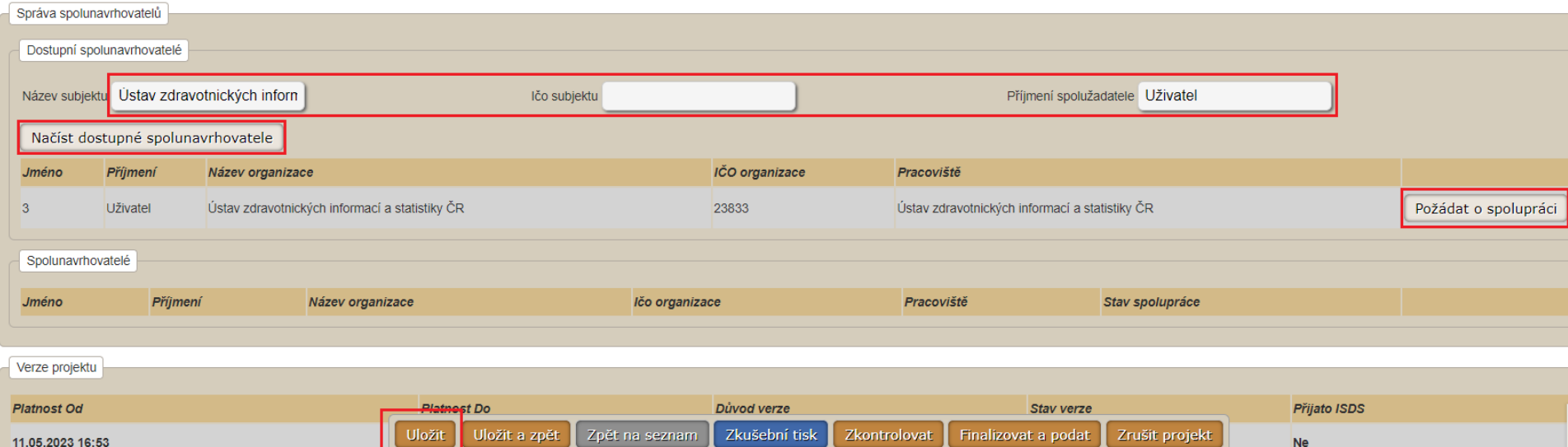

Spolunavrhovatel se propíše do části "Spolunavrhovatelé", kde je vidět i stav Vaší žádosti, tj. sloupec "Stav spolupráce" ("Zažádáno/Requested"). Spolunavrhovatel musí žádost potvrdit, stav se změní na "Přijato / Accepted" a následně vyplnit svou část návrhu projektu, příp. lze i spolupráci zrušit, stisknutím "Zrušit spolupráci".

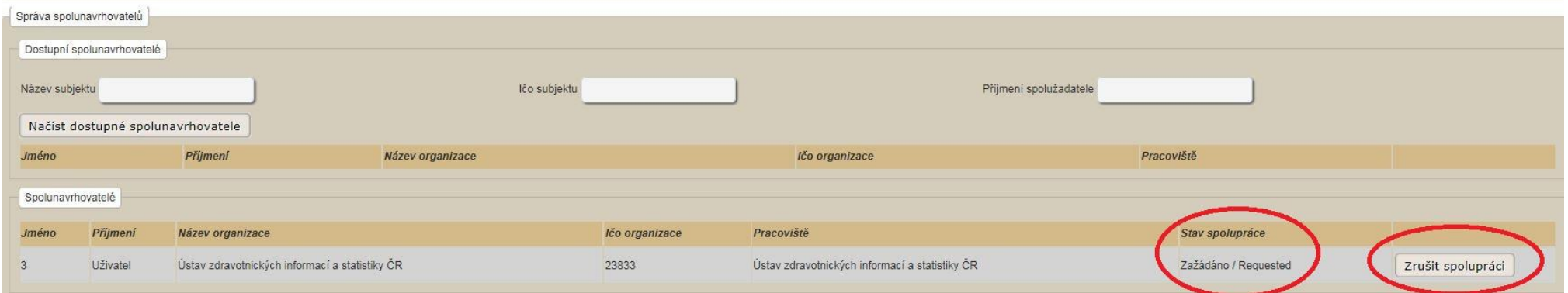

Potencionálnímu spolunavrhovateli přijde automaticky generovaný email "Výzva k spolupráci na projektu xxxxx".

Email bude odeslán ze systémové adres[y isvp@azvcr.cz.](mailto:isvp@azvcr.cz)

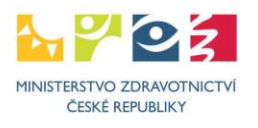

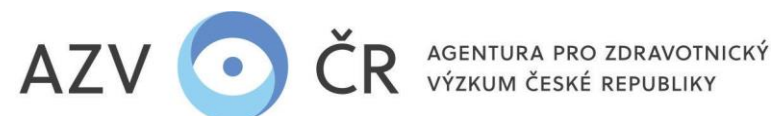

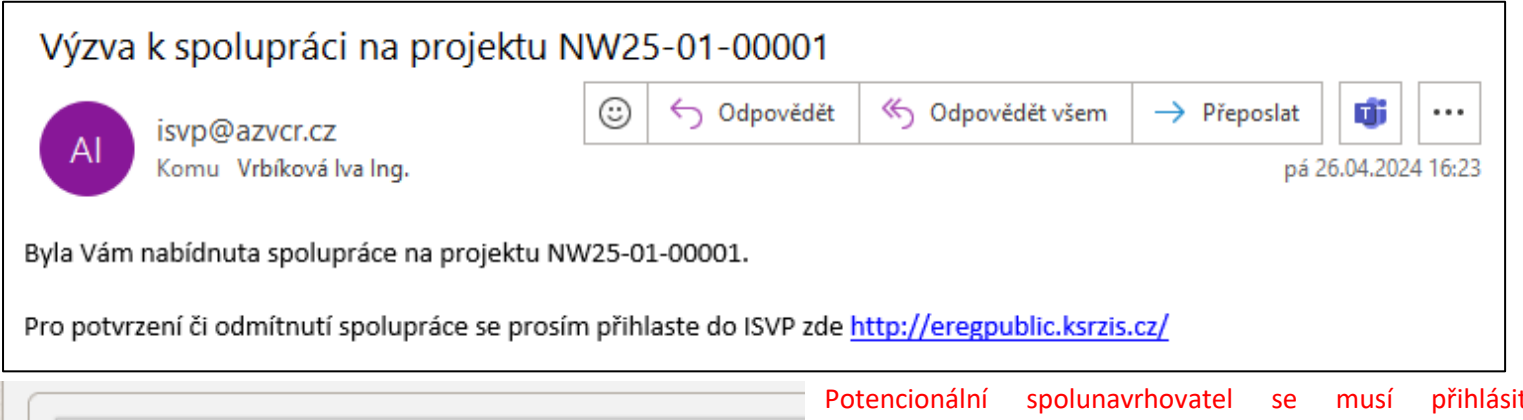

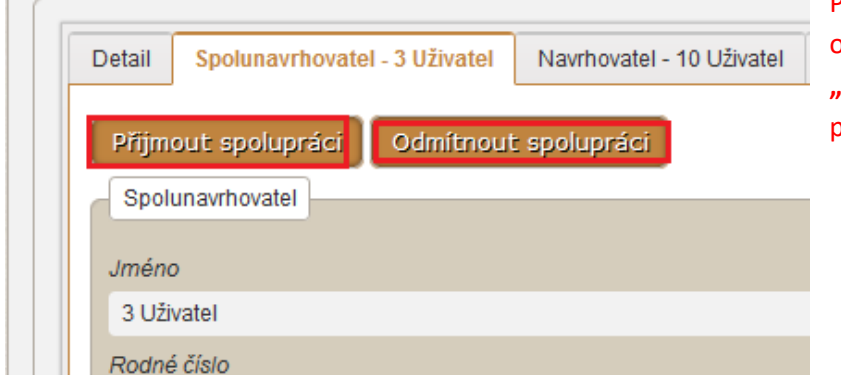

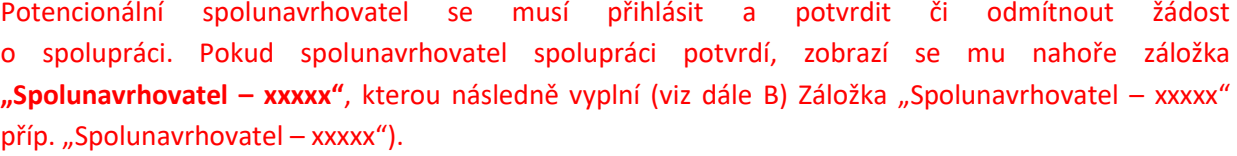

### **Část "Verze projektu"**

Tuto část nevyplňujte, bude automaticky doplněna systémem dle skutečně vytvořených verzí **vč. možnosti stáhnout finální PDF návrhu projektu**, které se zasílá datovou zprávou.

#### **Část "Dílčí / závěrečné zprávy"**

Tuto část nevyplňujte, bude automaticky doplněna systémem v případě, že bude projekt navržen na alokaci (budou zde k dispozici dílčí zprávy a závěrečná zpráva).

#### **B) Záložka "Navrhovatel - xxxxx" příp. "Spolunavrhovatel – xxxxx"**

<span id="page-13-0"></span>Obsahuje dvě části "Navrhovatel" a "Uchazeč", které se automaticky generují a nelze je měnit. Dále je záložka rozdělena na záložky "Náklady – rozpis (v tis. Kč)", "Náklady **– souhrn (v tis. Kč)", "Náklady – Zdůvodnění nákladů pro rok 20xx", "Bibliografie", "Související projekty", "Přílohy", "Pověřené osoby".**

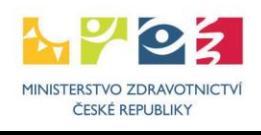

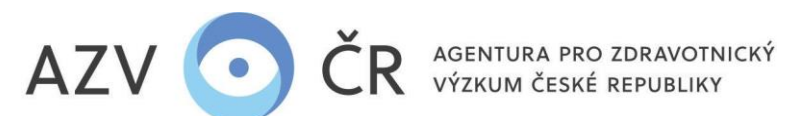

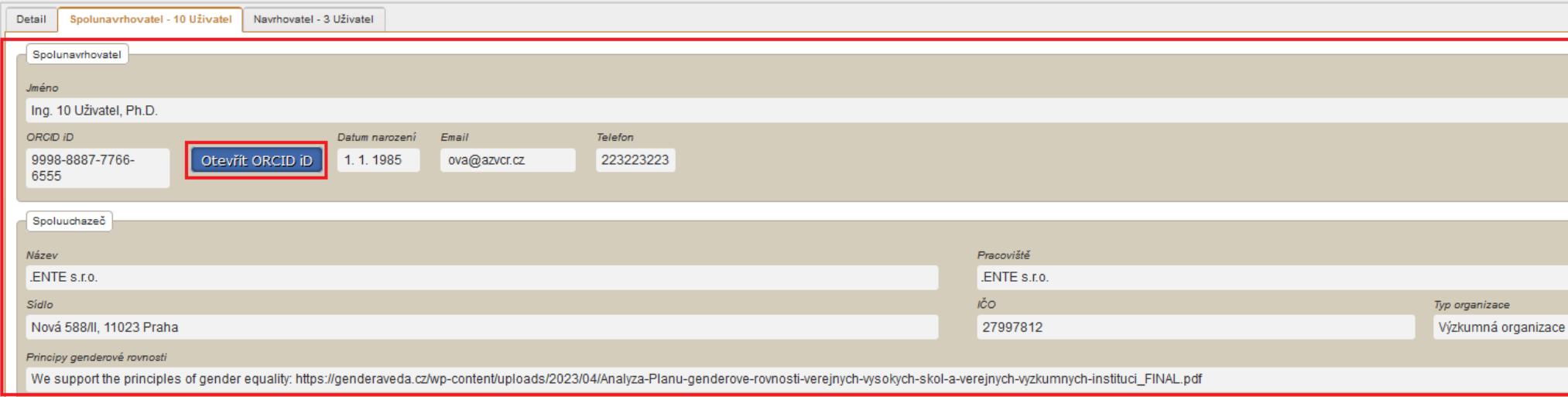

U spolu/navrhovatele je kromě "Jména" nutné uvést "ORCID iD", "Datum narození", "Email" a "Telefon". Pokud bude projekt financován, tak rodné číslo nebo u cizinců *data narození (a v rodném čísle bude uvedeno datum narození ve formátu rok, měsíc, den, v případě žen měsíc +50). Tyto údaje lze doplnit osobou spolu/navrhovatele v jeho kontaktních údajích "Nastavení". Na této záložce lze editovat i tituly. Po uložení tlačítkem "Uložit/Save" se musí objevit zelené hlášení, že změny byly uloženy (pokud vyskočí chybové červené hlášení, změny nebyly uloženy). Pokud je ORCID iD v pořádku vyplněno, lze si načíst stránku tlačítkem "Otevřít ORCID iD".*

Změny úspěšně uloženy./Changes saved successfully.

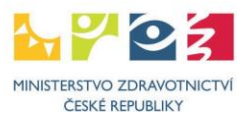

AZV C ČR AGENTURA PRO ZDRAVOTNICKÝ

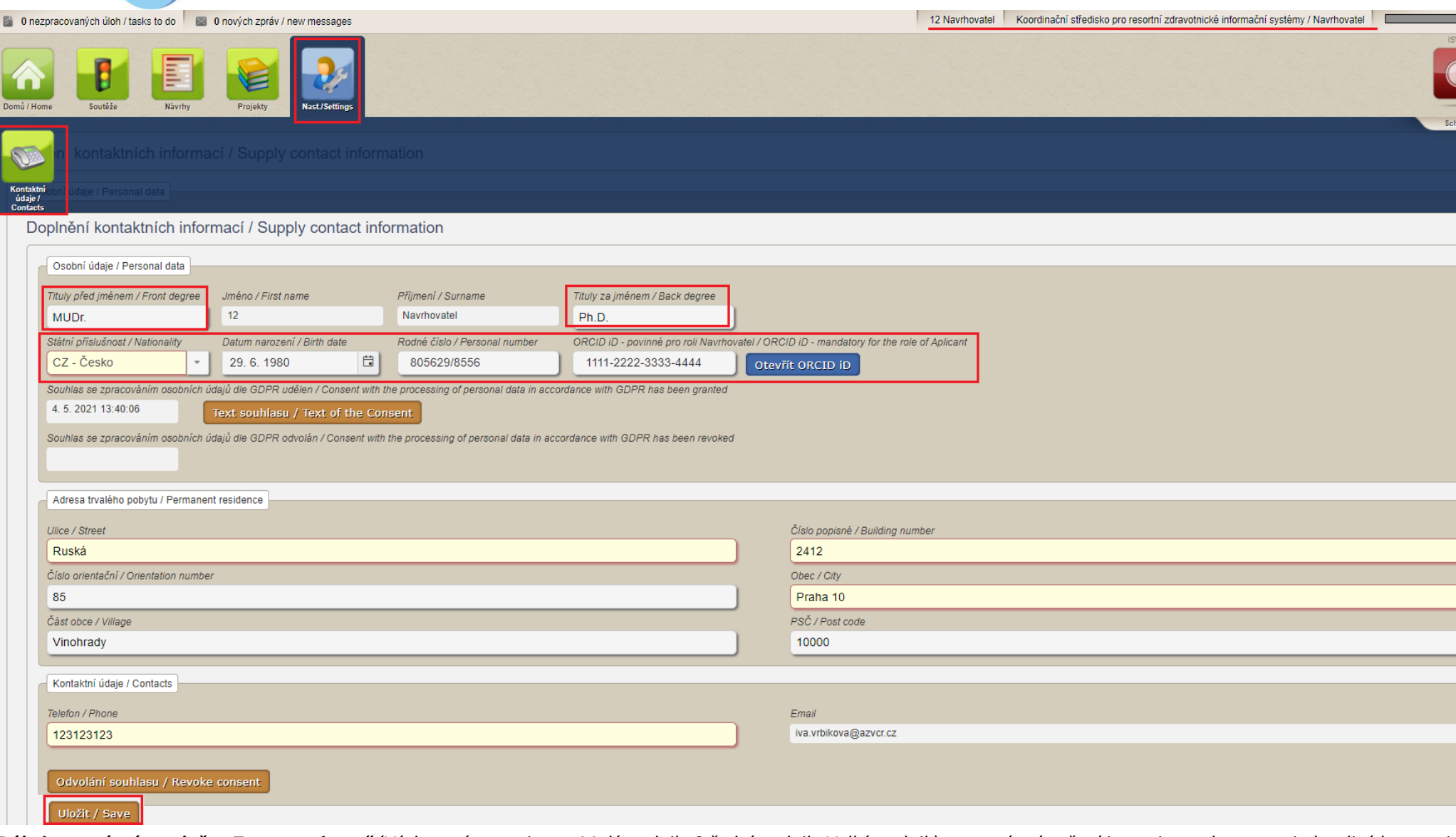

Dále je nutné mít vyplněn "Typ organizace" (Výzkumná organizace, Malý podnik, Střední podnik) prosprávné určení intenzity podpory pro jednotlivé kategorie výzkumu, prosíme tedy o kontrolu (údaje se doplňují jedenkrát za instituci) a "Principy genderové rovnosti". Pokud nějaký údaj chybí, lze ho doplnit rolí "Uchazeč" za danou instituci v "Nastavení org." (zde naleznete také možnost upravit bankovní spojení a sídlo instituce). U vysokých škol je taktéž nutné doplnit "Pracoviště" (tj.

*danou fakultu) pro doplnění kontaktujte [helpdesk@azvcr.cz.](mailto:helpdesk@azvcr.cz)*

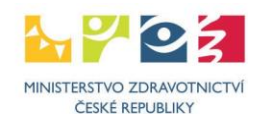

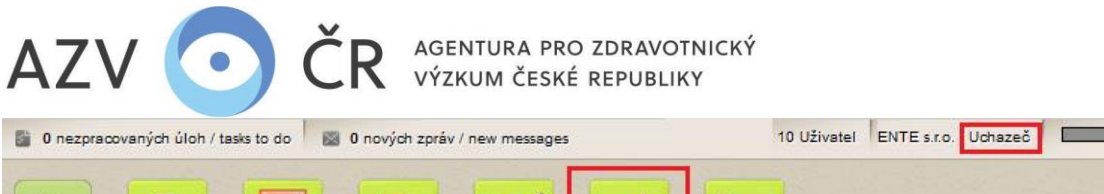

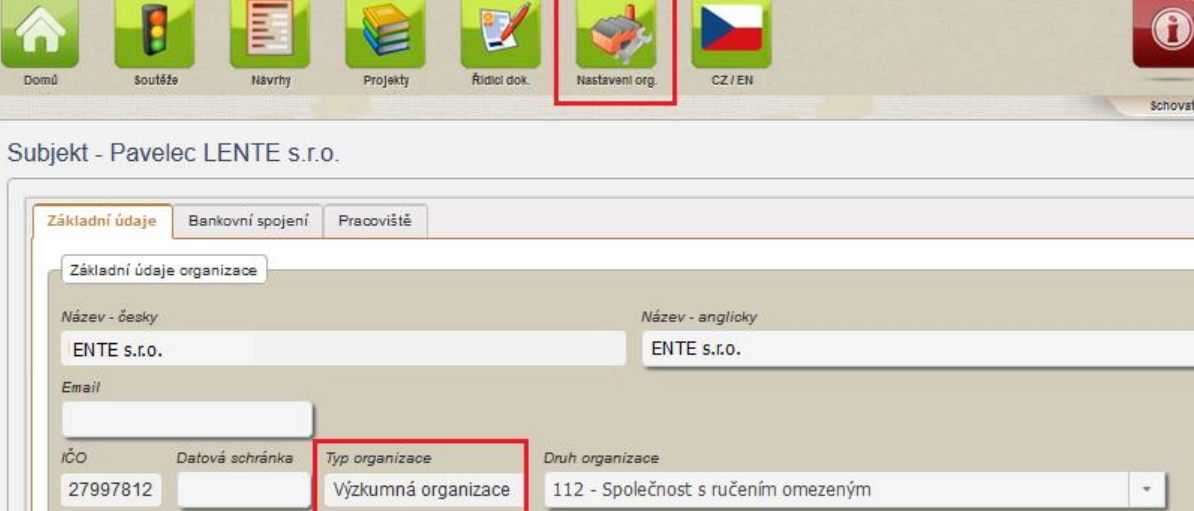

#### <span id="page-16-0"></span>**Záložka "Náklady – rozpis (v tis. Kč)"**

Část "Ostatní provozní náklady (v tis. Kč)", do které vyplníte finanční prostředky za jednotlivé roky vč. příp. spolufinancování do jednotlivých položek "Materiální náklady", "Cestovní náklady" (zde jsou nastaveny limity 80 tis. Kč v prvním roce řešení a 150 tis. Kč v dalších letech řešení za celý projekt), "Náklady na ostatní služby a nemateriální **náklady"** a **"Doplňkové (režijní) náklady"** (zde je limit max. 20% neinvestiční účelové podpory dané instituce).

#### **Část "Investiční náklady souhrn (v tis. Kč)"**

Tuto část nevyplňujte, bude automaticky doplněna systémem dle níže uvedeného.

#### **Část "Osobní náklady souhrn (v tis. Kč)"**

Tuto část nevyplňujte, bude automaticky doplněna systémem dle níže uvedeného.

#### **Část "Investiční náklady (v tis. Kč)"**

Pomocí tlačítka "Přidat investici" přidáte investici. Je nutné vyplnit požadovanou investici do pole "Investice", její cenu do pole "Pořizovací cena (v tis. Kč)", dále odpis do sloupce "Odpis (v tis. Kč)" za každý rok či lze uvést souhrn výše uznaných nákladů, dle vzorečku v zadávací dokumentaci, na pořízení dlouhodobého hmotného/nehmotného majetku do prvního roku. Dále se vyplní využití do pole "Využití (v %)", sloupec "Náklad (v tis. Kč)" bude vypočítán (příp. zaokrouhlen). Investici lze odebrat tlačítkem "Odebrat investici".

Osobní náklady mají tři části "Osobní náklady – mzdy (v tis. Kč)", "Osobní náklady – dohody (v tis. Kč)", "Osobní náklady – stipendia (v tis. Kč)" a "Osobní náklady – **ostatní (v tis. Kč)"**

**Část "Osobní náklady – mzdy (v tis. Kč)"**

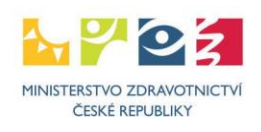

# AGENTURA PRO ZDRAVOTNICKÝ<br>VÝZKUM ČESKÉ REPUBLIKY **AZV**

Zde se vyplňují osoby, které budou mít na projektu úvazek (navrhovatel min. úvazek 0,20; spolunavrhovatel min. úvazek 0,10; maximální úvazek 1,00 vyjma souhrnného úvazku pro Administrativní/technický/pomocný pracovník).

Jako "1. člen týmu" je vždy předvyplněný navrhovatel příp. spolunavrhovatel, u kterého je nutné doplnit **"Náplň práce"** (anglicky), úvazky a mzdy příp. označení, že mzda bude financována z vlastních zdrojů v případě mimořádné odměny **"Mzda z vlastních zdrojů při mim. odměně"** (pokud požadujete mimořádnou odměnu, je nutné částku, která je uvedena ve sloupci "Mzda (v tis. Kč)", zafinancovat ze zdrojů instituce/sponzora a doplnit do záložky "Náklady – souhrn (v tis. Kč)" části "Finanční zajištění **projektu (v tis. Kč)"**) a jejich výše za jednotlivé roky. Při vložení vlastních zdrojů, které však nejsou využity na pokrytí úvazku při mimořádné odměně, nezaškrtáváte pole "**Mzda z vlastních zdrojů**".

Další osoby lze přidat tlačítkem "Přidat člena týmu" příp. lze nově přidané osoby odebrat tlačítkem "Odebrat člena týmu". Úvazek pro administrativního, technického či pomocného pracovníka (ATP) lze vyplnit souhrnně a je nutné zaškrtnout **"Administrativní/technický/pomocný pracovník"**.

Pokud se na projektu budou podílet studenti, je nutné zaškrtnou příslušné pole u "Student". Studenta je nutné "zařadit" do jedné z kategorií, buď se jedná o odborného spolupracovníka (úvazek či dohoda), pak je nutné vyplnit jméno, příjmení a datum narození, nebo se jedná o dalšího spolupracovníka **nutno zaškrtnout pole "Administrativní/technický/pomocný pracovník"**, pak nemusí být vyplněno jméno, příjmení a datum narození. U ATP se nepožaduje vyplnění **"Jména", "Příjmení"** a "Datum narození", u ostatních osob je toto nutné vyplnit (jedná se o odborné spolupracovníky). Pole "Náplň práce" (anglicky) je nutné vyplnit u všech osob.

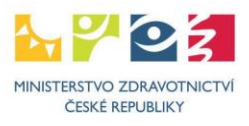

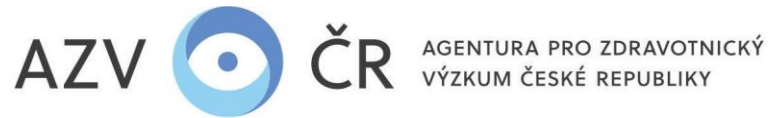

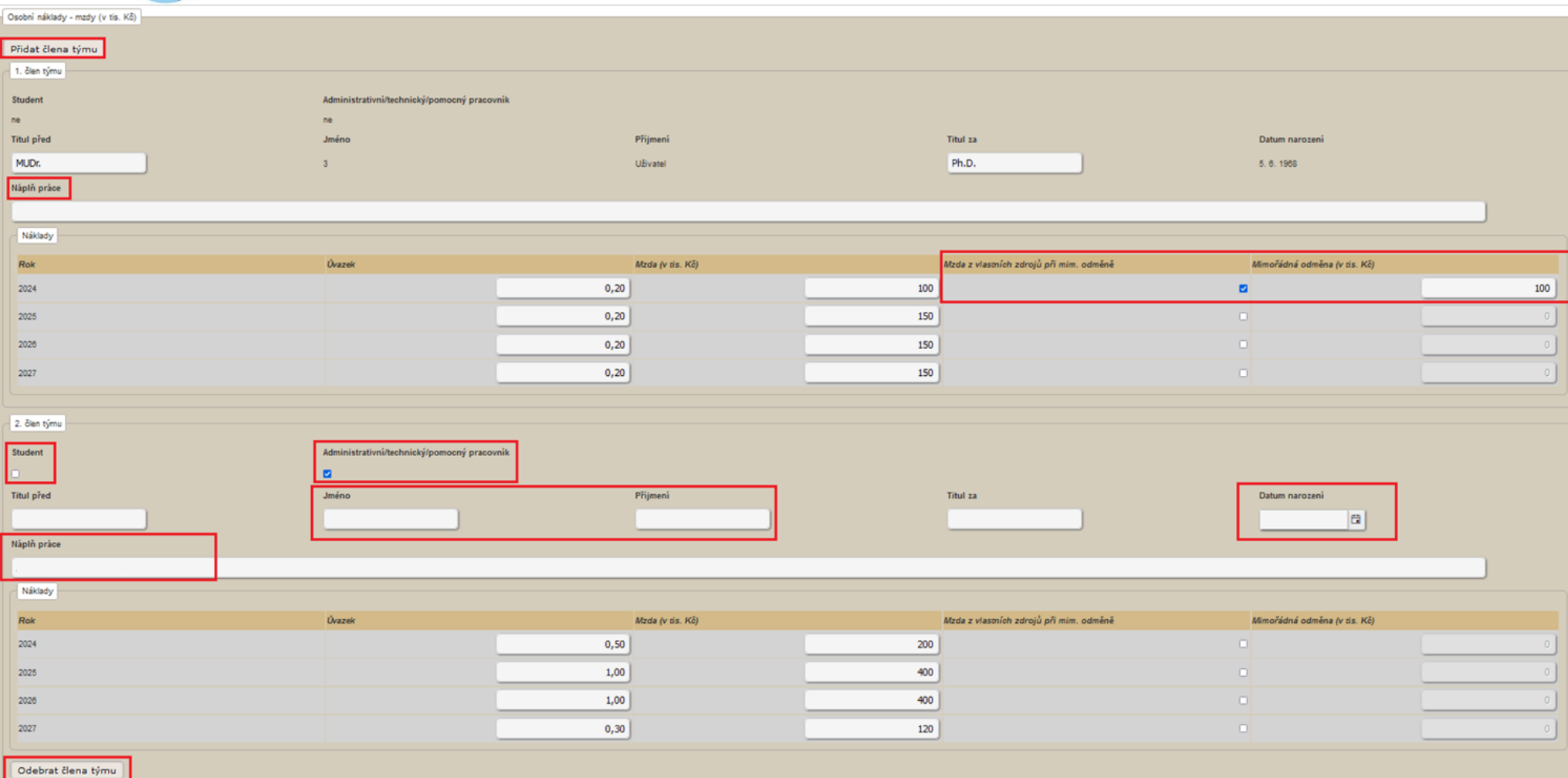

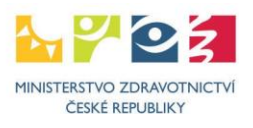

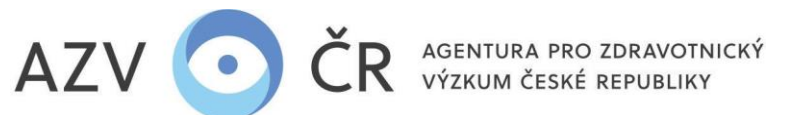

#### **Část "Osobní náklady – dohody (v tis. Kč)"**

Zde jsou uvedeny osoby, které budou spolupracovat na základě dohody o pracovní činnosti či dohody o provedení práce, osobu lze přidat kliknutím na **"Přidat dohodu"** či odebrat kliknutím na "Odebrat dohodu". Dohodu lze plánovat i pro ATP či studenty, je však nutné zaškrtnout příslušné pole u "Administrativní/technický/pomocný pracovník" resp. "Student". Ve všech případech, vyjma případu, kdy se jedná o ATP, je nutné vyplnit "Jméno", "Příjmení" a "Datum narození". Pole "Náplň práce" je nutné vyplnit u všech osob.

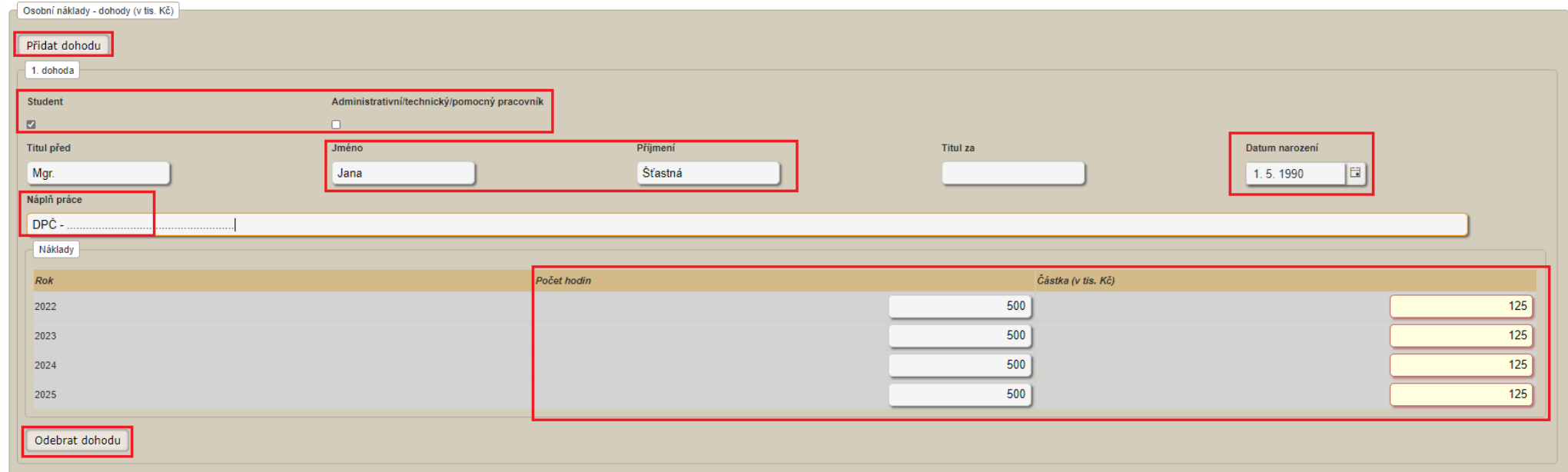

Instituce typu VŠ mohou, pro konkrétního studenta, nárokovat stipendium na výzkum, vývoj a inovace podle zákona o vysokých školách, a to kliknutím na "Přidat stipendium", následně je nutné vyplnit "Jméno", "Příjmení" a "Datum narození" a opět "Náplň práce" (anglicky) a požadovanou "Částku" (stipendium). Stipendium lze odebrat kliknutím na "Odebrat stipendium".

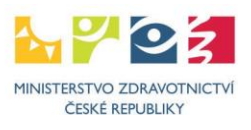

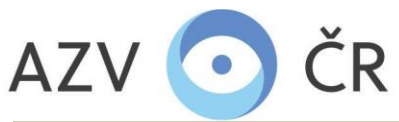

AGENTURA PRO ZDRAVOTNICKÝ<br>VÝZKUM ČESKÉ REPUBLIKY

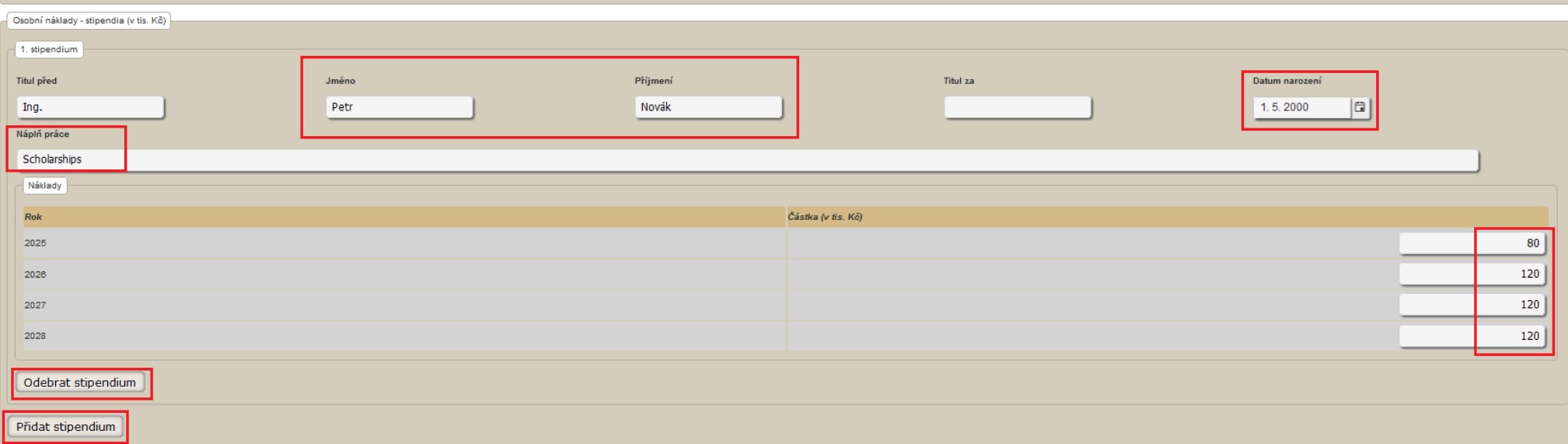

#### **Část "Osobní náklady – ostatní (v tis. Kč)"**

Do této části uvedete odvody za veškeré osobní náklady (zdravotní a sociální pojištění, FKSP a příp. jiné fondy) za jednotlivé roky.

#### <span id="page-20-0"></span>**Záložka "Náklady – souhrn (v tis. Kč)"**

Do části "Finanční zajištění projektu (v tis. Kč)" uveďte spolufinancování projektu, a to do řádků "Podpora z ostatních veřejných zdrojů (tuzemských i zahraničních)" a "Podpora z neveřejných zdrojů (vlastní prostředky, soukromé dotace)" se začleněním, zda jsou vložené prostředky "Neinvestiční" či "Investiční" (dle toho jakou **položku dofinancováváte),** řádky **"Celková dotace poskytovatele na projekt", "Způsobilé náklady ze všech zdrojů financování" a "Míra podpory u poskytovatele:"** budou automaticky doplněné.

**"Prohlášení uchazeče o skutečnostech ovlivňujících max. intenzitu podpory"** zde je defaultně předvyplněno **"Nejde o přeshraniční spolupráci"**, dále je možnost výběru **"Jde o přeshraniční spolupráci"** a v části **"Výsledky výzkumu"** je defaultně nastaveno **"Budou volně šířeny"** s další možností výběru **"Nebudou volně šířeny"**. V případě změny jakékoliv ze tří možností je nutné použít tlačítko "Určit maximální intenzitu podpory" a dle uvedeného se mohou změnit procenta intenzity podpory v části **"Maximální intenzita podpory (v tis. Kč)"**. V této části je dále nutné určit podíl financí na činnostech dle druhu výzkumu **"Základní výzkum"** (**POZOR veškeré náklady jsou**  sčítány do pole "Základní výzkum" tzn. 100 % základní výzkum, nutné přerozdělit), "Průmyslový výzkum" (dříve aplikovaný) a "Experimentální vývoj". V poslední části **"Rozdělení způsobilých nákladů na řešení projektu (v tis. Kč)"** jsou automaticky sečteny náklady dle položek na jednotlivé roky.

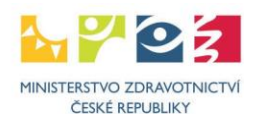

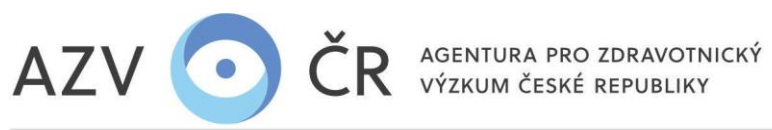

Náklady – rozpis (v tis. Kč) Náklady – souhrn (v tis. Kč) Náklady – Zdůvodnění nákladů pro rok 2024 Bibliografie Související projekty Přilohy Pověřené osoby

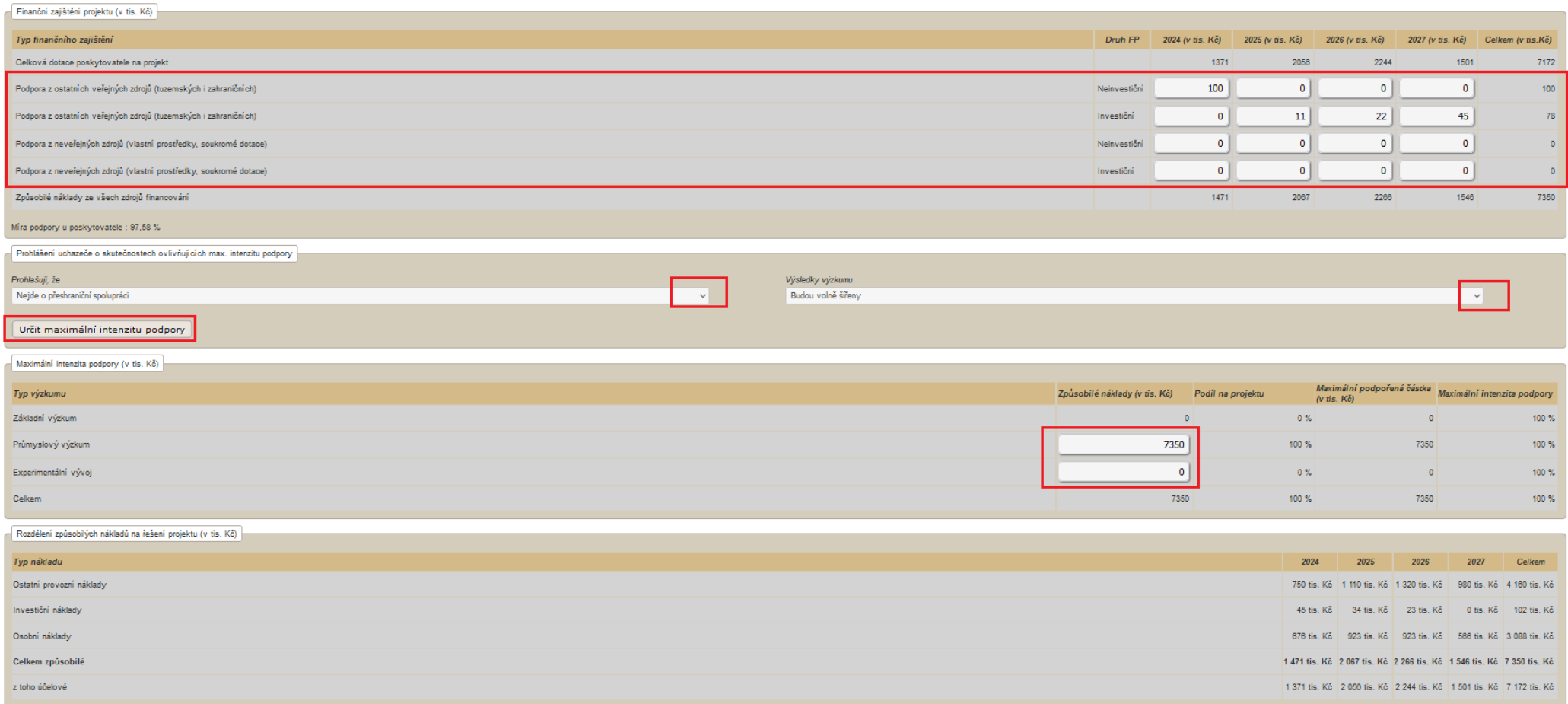

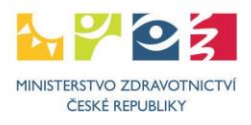

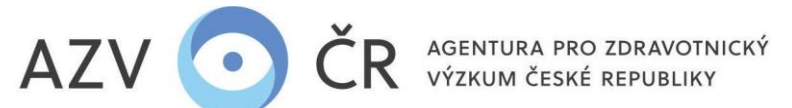

#### <span id="page-22-0"></span>**Záložka "Náklady – Zdůvodnění nákladů pro rok 20xx"**

Do této části uveďte zdůvodnění nákladů anglicky pro první rok (Materiální náklady/Cestovní náklady/Náklady na ostatní služby a nemateriální náklady/ Režijní náklady/Osobní náklady/Investiční náklady na daný rok). V případě významného navýšení požadovaných nákladů či pořízení "investice" v dalších letech řešení zdůvodněte i toto. Část "Přesuny prostředků", "Rozpis použití fondu účelově určených prostředků", "Rozpis použití nespotřebovaných účelově určených prostředků" se vyplňuje až následně při tvorbě dílčí/závěrečné zprávy.

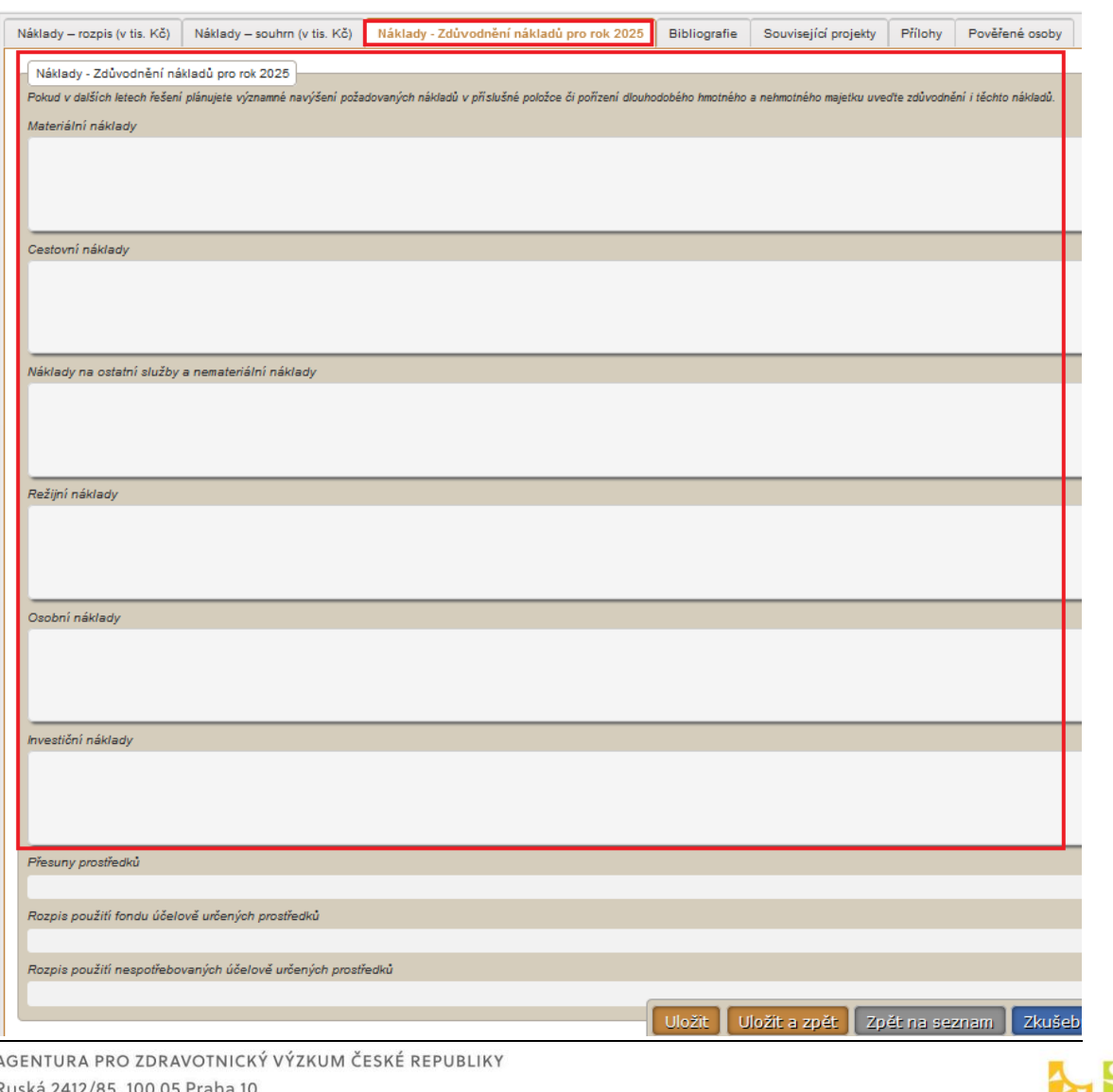

Ruská 2412/85, 100 05 Praha 10 IČ: 03009491, DIČ: CZ03009491, e-mail: info@azvcr.cz, web: www.azvcr.cz, ISDS: f7eike4 sekretariát: +420 271 019 257

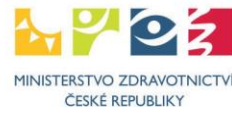

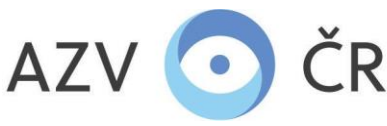

٠

AGENTURA PRO ZDRAVOTNICKÝ

#### <span id="page-23-0"></span>**Záložka "Bibliografie"**

Do části **"Úplné bibliografické údaje (max. 5) nejvýznamnějších výsledků vědecké a výzkumné činnosti dle platné Metodiky hodnocení výsledků výzkumu a vývoje"** uvedete údaje o max. pěti významných výsledcích vědecké a výzkumné činnosti (např. časopiseckých publikacích, monografiích, udělených patentech apod.), a to pomocí

tlačítka plus . Název výsledku je nutné vyplnit v poli **"Výsledek", "Druh výsledku" a "Databáze"** vyberte z příslušného číselníku. Okno **"Upřesnění jiné databáze"** bude aktivní pouze v případě, že z číselníku v části **"Databáze"** uvedete **"Jiná"**. Ke každé publikaci bude uveden počet citací zjištěný pomocí Web of Science (příp. ERIH, SCOPUS s popsanou metodikou) ve sloupci **"Citací"** a u každého článku v impaktovaném časopise bude uveden impakt faktor časopisu **"Impaktní faktor".** Dále bude uveden **"Kvartil"** či **"Decil"** časopisu v roce vydání publikace, případně poslední známý. Výsledek lze příp. odebrat ikonkou popelnice.

V části **"Celkové počty výsledků definovaných v aktuálně platné v Metodice hodnocení výsledků výzkumu a vývoje za posledních 5 let (podle RIV)"** pomocí tlačítka plus

# ÷

přidáte řádek, kde v číselníku vyberete výsledek **"Druh výsledku"** a vepíšete počet výsledků (tohoto druhu) vytvořených za posledních pět let. V této části bude dále přiložen i seznam konkrétních publikačních výsledků za posledních 5 let vč. uvedení informace o postavení autora (**první, korespondující**), názvu článku, názvu časopisu, IF časopisu (aktuálně platný), uvedení kvartilu, decilu časopisu dle WoS (volná forma v PDF, anglicky).

V části "Přínos pro obor" uveďte slovní komentář k významu nejdůležitějších výsledků, kterých navrhovatel/spolunavrhovatel dosáhl a kterými do daného oboru nejvíce přispěl anglicky (pole je limitováno max. 1000 znaky).

V části "Historie mezinárodní spolupráce" uveďte konkrétní příklady mezinárodní spolupráce, např. mezinárodní projekty, zapojení do mezinárodních konsorcií či společná výzkumná činnost doložitelná společnými publikacemi anglicky (pole je limitováno max. 1000 znaky).

V části **"Celkový počet citací bez autocitací"** vyplníte počet citací do kolonky **"Počet citací",** dále podle jaké databáze do části **"Podle databáze"**, v případě, že uvedete možnost **"Jiná"**, je nutné popsat metodiku do části **"Metodika použitá pro počet citací dle "jiné metodiky"** a dále uvedete h-index navrhovatele/spolunavrhovatele podle **Web of Knowledge** do části "h-index".

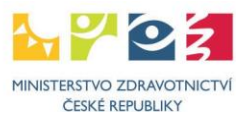

## R AGENTURA PRO ZDRAVOTNICKÝ<br>VÝZKUM ČESKÉ REPUBLIKY AZV O

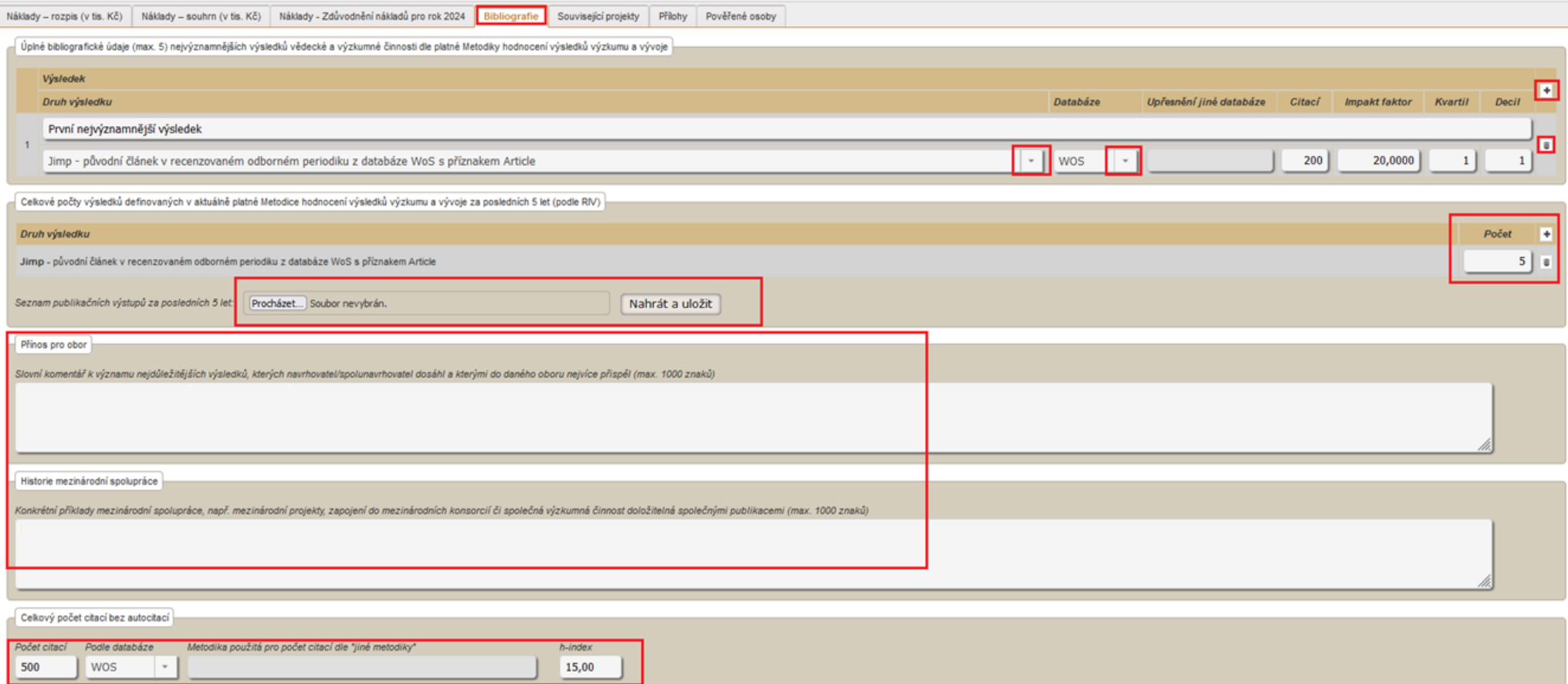

#### <span id="page-24-0"></span>**Záložka "Související projekty"**

Do této části se uvádí informace o projektech (navrhovatele, spolunavrhovatele/lů) podávaných/řešených/ukončených s poskytnutou účelovou podporou podle zákona č. 130/2002 Sb. od všech poskytovatelů. V části **"Běžící projekty" se uvádí všechny běžící projekty** navrhovatele, spolunavrhovatele/lů (bez ohledu na téma). Informace o všech **tematicky blízkých projektech** (navrhovatele, spolunavrhovatele/lů) **ukončených v uplynulých třech letech** se uvádí do části **"Ukončené projekty"**, a dále se uvádí obdobné informace **o tematicky blízkých podávaných (navrhovaných) projektech** o poskytnutí účelové podpory do části **"Navrhované projekty"**. Projekty lze vyhledat podle registračního čísla a stisknutím "Vyhledat a přidat", pokud je projekt dohledán v ISVP či CEP VaVaI, tak se doplní informace do příslušných polí, ty lze příp. editovat (změnit) či vymazat. Doplněné prosím zkontrolujte a doplňte nevyplněná pole. Pokud projekt nebyl dohledán, objeví se níže uvedené hlášení.

Chyba při vyhledávání projektu: Hledání projektu v CEP: fáze - 'zpracování hlavičky odpovědi', chyba - Odpověď serveru: Hledané záznamy nelze nalézt, neplatná hodnota parametrů!

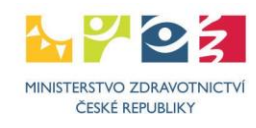

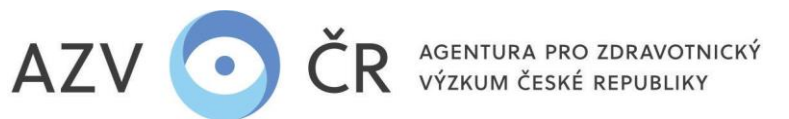

Ručně projekty přidáte pomocí "Přidat projekt" v příslušné sekci. Vyplněné lze příp. odstranit tlačítkem "Smazat". Všechna žlutě podbarvená pole musí být vyplněna, dále je povinné, buď vyplnění úvazku (evidenční) či dohody (počet hodin na projektu), druhé pole pak zůstane nevyplněné. Pokud spolu/navrhovatel návrh či projekt nemá, musí potvrdit příslušné pole "Opravdu nemám žádné běžící projekty", "Opravdu nemám žádné tematicky blízké navrhované projekty", "Opravdu nemám žádné tematicky blízké ukončené projekty". **Jsou-li registrační čísla běžících či ukončených projektů v pořádku vyplněna, lze načíst příslušnou stránku v CEPu [\(https://www.isvavai.cz/cep\)](https://www.isvavai.cz/cep)**  tlačítkem "CEP". Projekty lze příp. přesouvat mezi jednotlivými skupinami projektů "Do běžících", "Do navrhovaných" a "Do ukončených".<br>I Náklady – rozple (v tie. Kō) | Náklady – souhm (v tie. Kō) | Náklady - zdůvodnéní nák

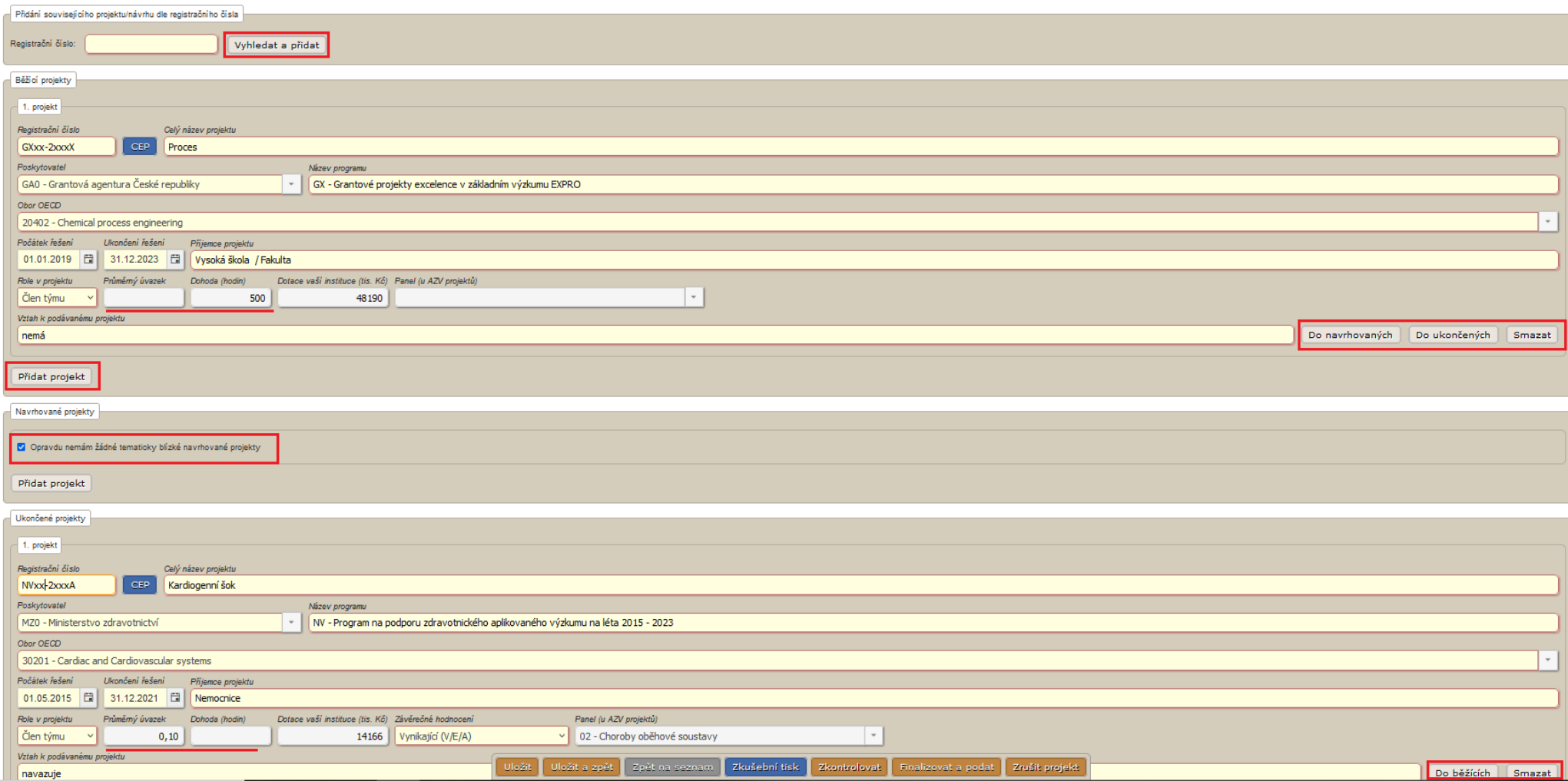

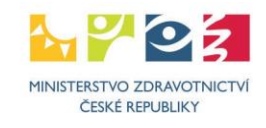

#### AGENTURA PRO ZDRAVOTNICKÝ **AZV** VÝZKUM ČESKÉ REPUBLIKY

<span id="page-26-0"></span>**Záložka "Přílohy"** obsahuje **"Povinné přílohy"**, kam vloží navrhovatel (spolunavrhovatel) svůj **životopis**. Přílohu vložíte po kliknutí na **"Procházet…"/"Vybrat soubor"**, výběrem příslušného souboru a následným kliknutím na "Nahrát a uložit přílohu". Obdobným způsobem jako vložení povinné přílohy vložíte také "Ostatní přílohy" k projektu, navíc však z číselníku vyberete "Typ nové přílohy" (např. motivační účinek, nabídka identifikace dodavatele, doložení spolufinancování z jiných zdrojů, speciální oprávnění atd.). UPOZORNĚNÍ: zde se vkládají přílohy, které se týkají pouze daného uchazeče-navrhovatele/spoluuchazeče-spolunavrhovatele (tj. na příslušné kartě **"Navrhovatel – xxxxxxx"** resp. **"Spolunavrhovatel – xxxxxxx"**), a které jsou nutné přiložit k projektu, pokud to jeho povaha vyžaduje. Po uložení se všechny přílohy zobrazují v části "Ostatní přílohy" na záložce "Detail". Smazat přílohu lze na tom místě, kde byla vložena. Mazat přílohu může její zadavatel či pověřená osoba spolu/navrhovatele.

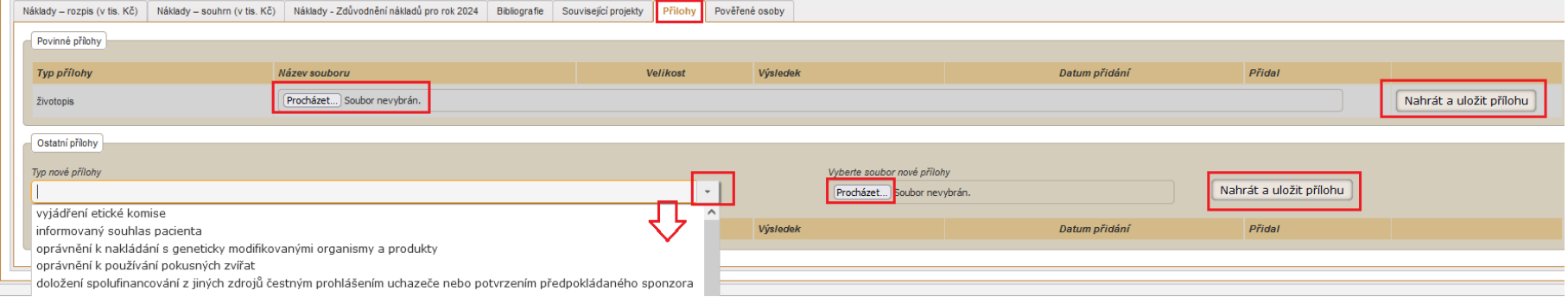

<span id="page-26-1"></span>Záložka "Pověřené osoby" v této části lze vyhledat osoby (zadejte příjmení osoby, která má aktivovaný účet pro ISVP a stiskněte "Vyhledat"), které Váš projekt budou moci editovat tj. **"Přidat jako editora"** či číst tj. **"Přidat jako čtenáře"**. Vybrané osoby se propíšou do části **"Aktivní pověřené osoby"**, kde dané osobě můžete ukončit přístup, pomocí tlačítka "Ukončit přístup".

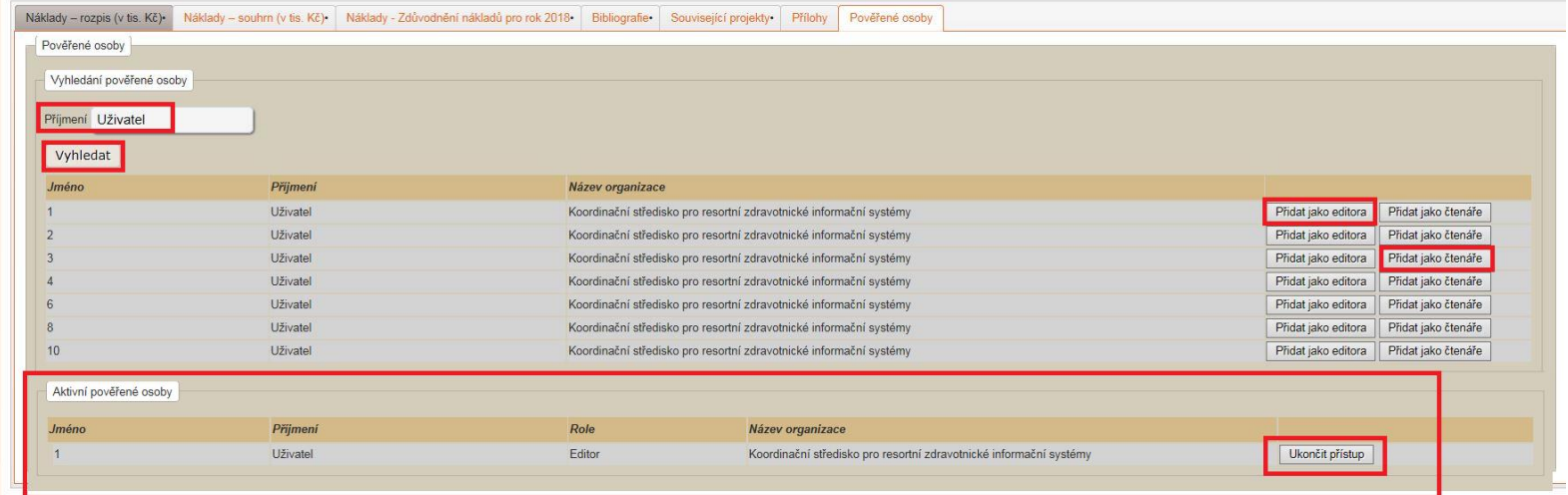

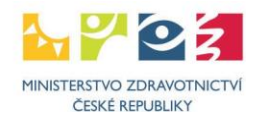

<span id="page-27-0"></span>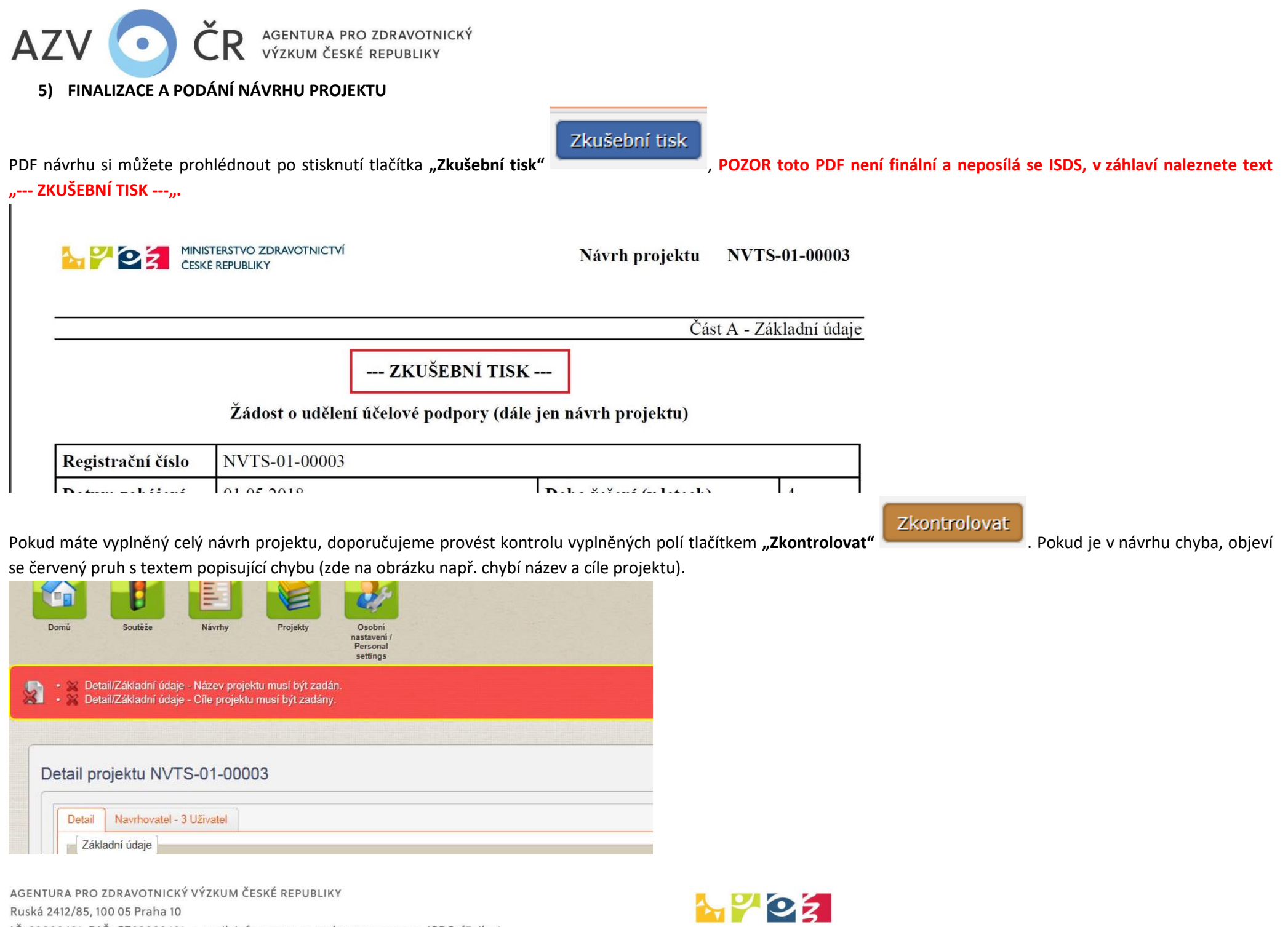

IČ: 03009491, DIČ: CZ03009491, e-mail: info@azvcr.cz, web: www.azvcr.cz, ISDS: f7eike4 sekretariát: +420 271 019 257

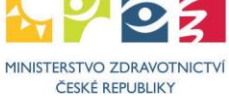

28

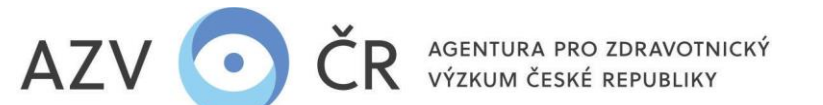

Pokud je návrh v pořádku, objeví se zelený pruh s textem "Návrh v pořádku".

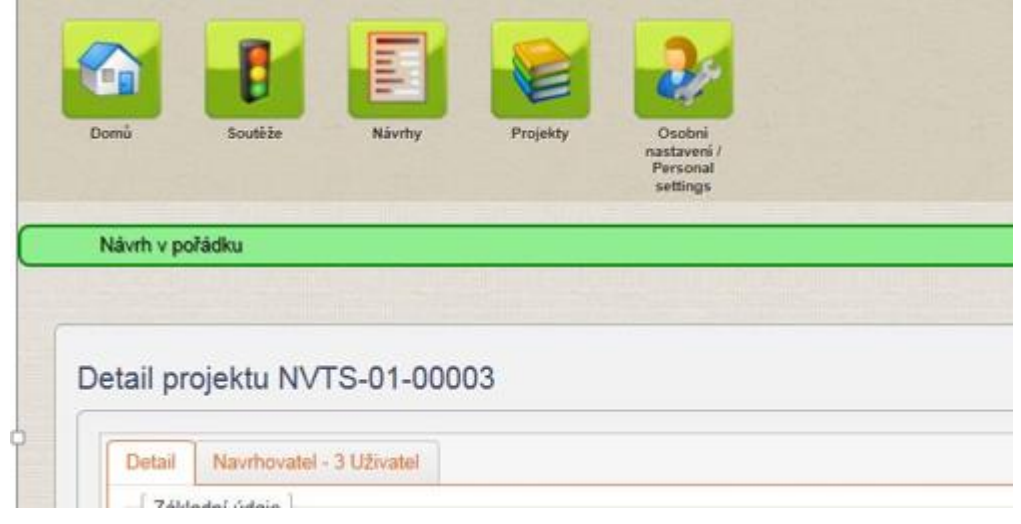

Finalizovat a podat

Pokud je návrh v pořádku, lze podat projekt a získat tedy finální PDF (viz níže), které se posílá ISDS. Použijte tlačítko "Finalizovat a podat" Objeví se potvrzovací okno s textem "Opravdu chcete projekt finalizovat?" zde potvrďte "Finalizovat". Pokud se návrh podařilo finalizovat, objeví se text "Návrh byl **podán"**.

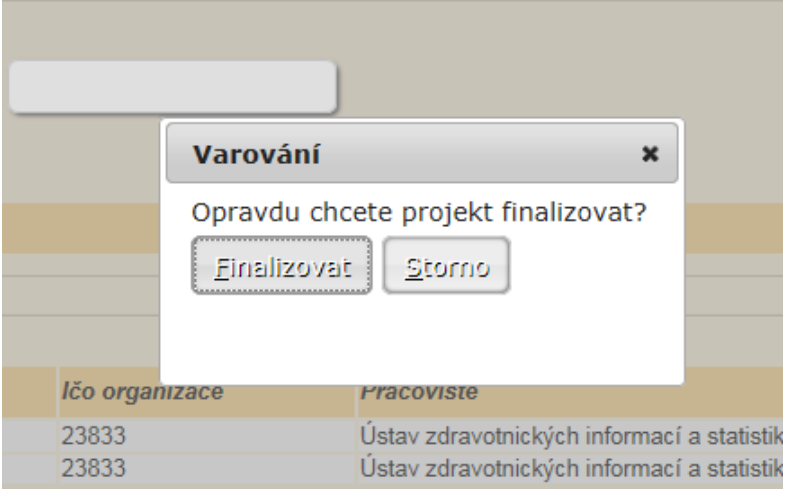

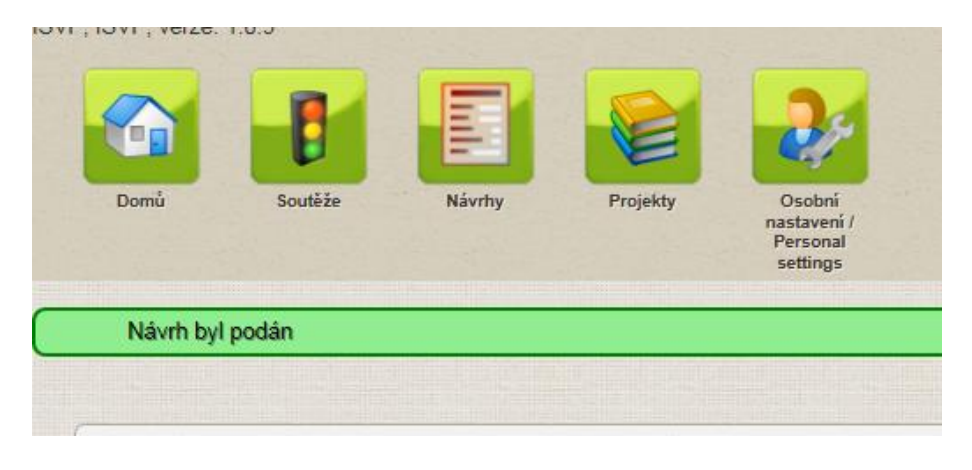

V záložce **"Detail"** v části **"Verze projektu" stáhněte PDF (návrhu projektu) k zaslání ISDS**,

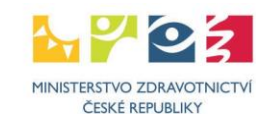

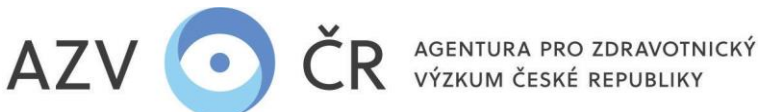

a to stisknutím tlačítka **"Stáhnout PDF"**. Dokument naleznete ve složce "stažené dokumenty" apod., záleží na nastavení PC. Návrh v PDF není třeba přejmenovávat a nesmí být nijak upravována.

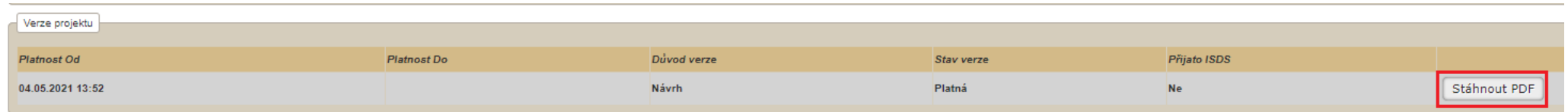

Stav verze projektu se ze stavu **"Nová"** změní na **"Platná"**. Takto stažený návrh (PDF) projektu odešlete datovou schránkou do datové schránky AZV ČR s identifikátorem "f7eike4".

#### **Kontrola PDF**

Pro ověření pravosti předaného návrhu projektu přes datové schránky je tento PDF dokument opatřen elektronickou pečetí (podpisem).

Výhodou tohoto řešení je, že na ověření pravosti dokumentu nemá vliv jeho případné ukládání či jeho doplnění o informace od antivirových programů apod. Rozhodující podepsaná část dokumentu se tímto nemění.

**Správnost dokumentu** si můžete ověřit jeho **otevřením v Adobe Readeru**. **V záhlaví první strany se zobrazí blok podpisu a mohou nastat následující tři případy:**

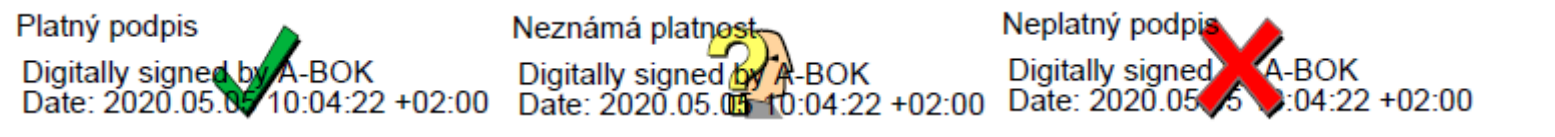

V případě "**Platný podpis**" je dokument **v pořádku** a podpis byl na Vašem počítači ověřen, **PDF lze odeslat datovou schránkou**. V případě "**Neznámá platnost**" je dokument také **v pořádku**, ale na Vašem počítači nelze podpis ověřit, **PDF lze odeslat datovou schránkou**. V případě "**Neplatný podpis**" je **dokument poškozen** a **musíte jej znovu stáhnout z ISVP**.

Pokud byste si chtěli ověřit platnost podpisu v případě zobrazení "Neznámá platnost", musíte si v Adobe Readeru aktualizovat seznam důvěryhodných certifikačních autorit. To lze udělat následujícím postupem:

- 1. Použijte položku menu Úpravy/Předvolby..., zobrazí se dialog Předvolby.
- 2. V Kategorii vyberte položku "Správce práv"
- 3. V bloku "Automatické aktualizace European Union Trusted List (EUTL)" stlačte tlačítko Aktualizovat.
- 4. Pokud se zobrazí dialog "Aktualizace důvěryhodných certifikátů" s otázkou "Chcete je instalovat?", stlačte OK.
- 5. Nakonec se zobrazí potvrzení "Nastavení zabezpečení byla úspěšně aktualizována.", které zavřete tlačítkem OK.
- 6. Dialog Předvolby také zavřete tlačítkem OK.

Při následném otevření PDF souboru s návrhem projektu už by se měla zobrazit varianta "Platný podpis".

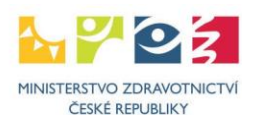

AGENTURA PRO ZDRAVOTNICKÝ<br>VÝZKUM ČESKÉ REPUBLIKY

**V případě použití jiného prohlížeče PDF souborů, který ověřuje elektronické podpisy, je zobrazení platnosti podpisu obdobné.**

#### **Upravení podaného návrhu**

AZV O

Návrh lze po podání znovu upravit po stisknutí na **"Upravit podaný návrh"**. Objeví se hlášení "**POZOR!!! Po zahájení nových úprav je nutné návrh projektu ZNOVU 'Finalizovat a podat' a poslat datovou schránkou (ISDS). Chcete opravdu pokračovat?". Pokud tedy opravdu potvrdíte tlačítkem "Ano", musíte návrh znovu "Finalizovat a podat" a také znovu stáhnout (správnou verzi návrhu "Stáhnout PDF") a poslat PDF návrh ISDS, a to i v případě, že jste nakonec žádnou změnu neprovedli.**

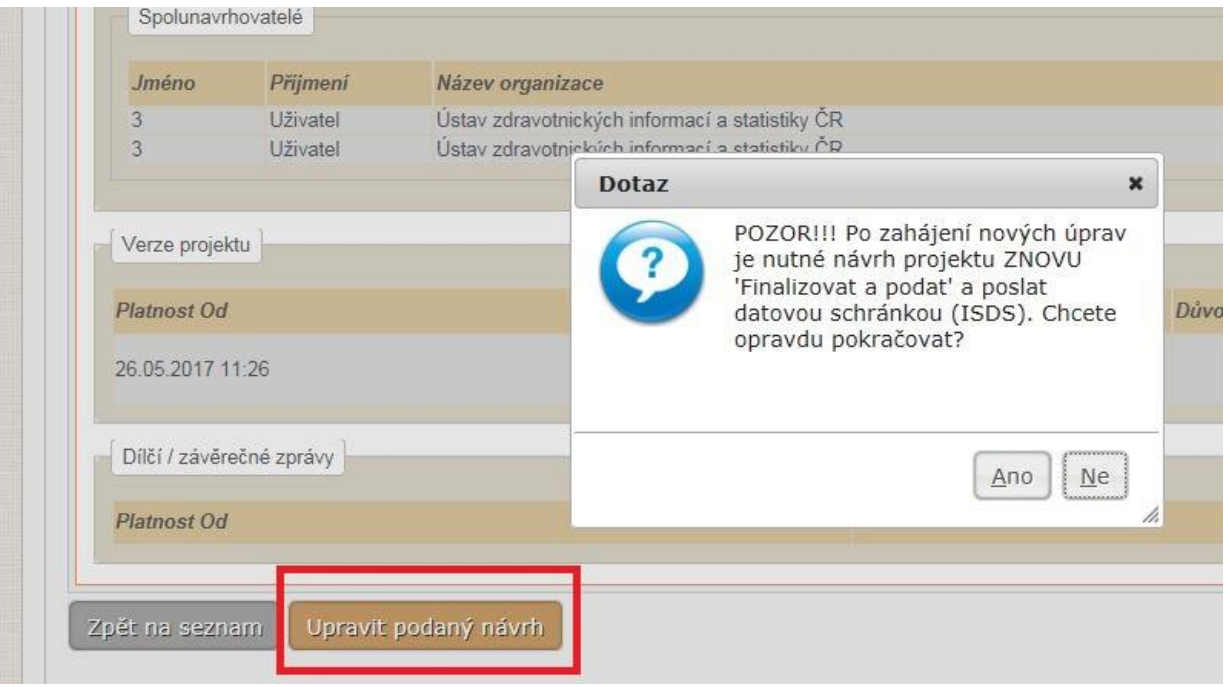

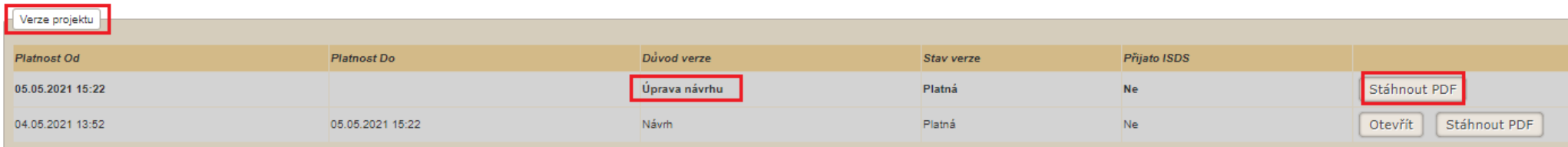

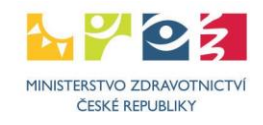

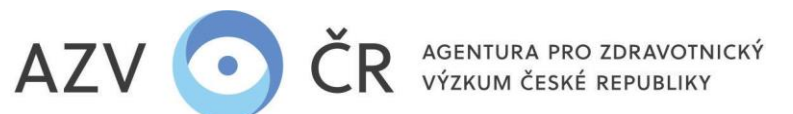

#### **6) KONTROLA SPÁROVÁNÍ PODANÉHO NÁVRHU PROJEKTU**

<span id="page-31-0"></span>Po zaslání finálního PDF návrhu projektu datovou zprávou je vhodné ověřit, zda došlo ke spárování zaslaného PDF s návrhem projektu v ISVP. Tuto informaci naleznete v záložce detailu projektu označené **"Detail"** ve spodní části nazvané **"Verze projektu "**, kde ve sloupci **"Přijato ISDS"** musí být **"V pořádku"** ("V pořádku" musí být u verze návrhu, kterou jste stáhli pomocí "Stáhnout PDF", toto PDF nesmí být měněno např. přeuloženo, pokud nedošlo k úpravám a opětovnému zaslání, nachází se tato verze na prvním řádku). Pokud se ve sloupci objeví text "S chybou", tak se datová zpráva s ISVP nespárovala (došlo k porušení dokumentu), je tedy nutné vygenerovat PDF a opětovně ho zaslat datovou zprávou, pokud je ve sloupci "Ne", nebyla datová zpráva dosud poslána či na AZV prozatím nedošlo k vyzvednutí datové zprávy a předání do ISVP.

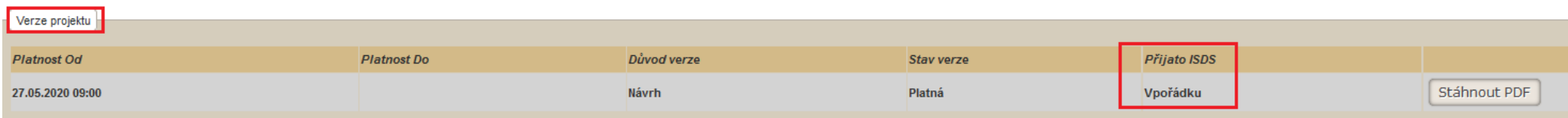

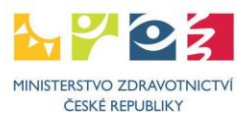

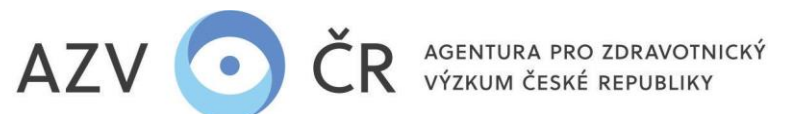

#### **7) PRINCIPY GENDEROVÉ ROVNOSTI**

<span id="page-32-0"></span>Za instituci je možné vyplnit způsob prokazování genderové rovnosti pod ikonou "Nastavení org." do části "Principy genderové rovnosti", tyto údaje přidává role **"Uchazeč"** (jsou platné pro celou instituci).

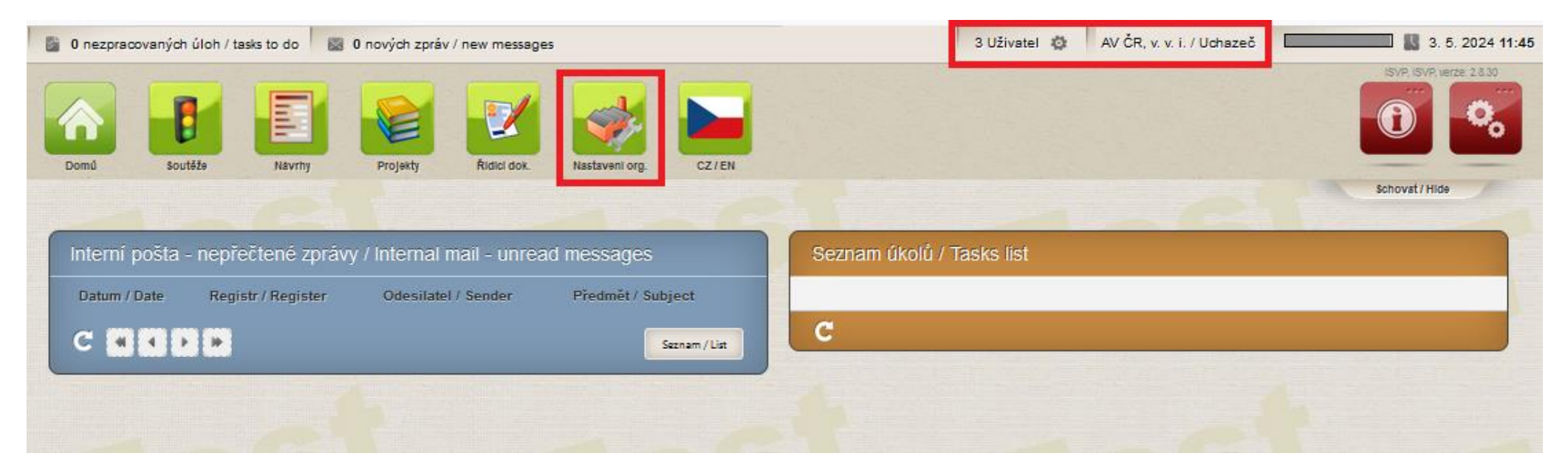

Do této části, namísto textu, či jako jeho doplnění, je možné vložit také odkaz (na web) na Plán genderové rovnosti (GEP), HR Award, implementaci Strategie rovnosti žen a mužů na toky 2020-2030, vnitřní směrnici VO či jiný obdobný dokument, prokazující aktivní přístup k podpoře nediskriminačního přístupu. Jelikož se toto pole následně propisuje do návrhu projektu jak v online verzi, tak PDF, je nutné údaje vyplnit v anglickém jazyce, pole je omezeno 2 000 znaky.

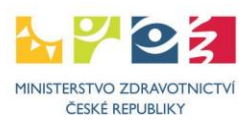

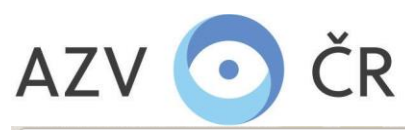

AGENTURA PRO ZDRAVOTNICKÝ<br>VÝZKUM ČESKÉ REPUBLIKY

#### Subjekt - ENTE s.r.o.

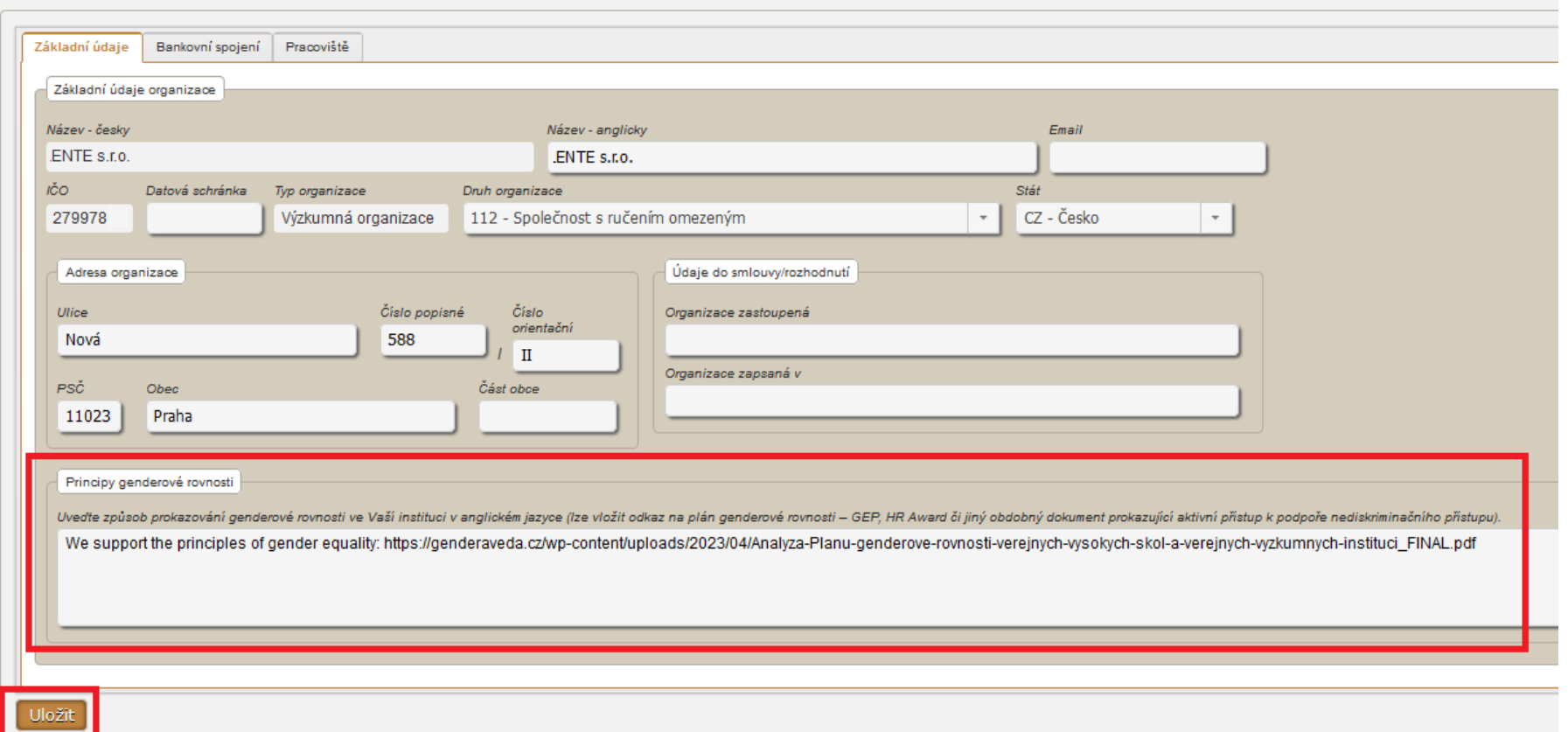

<span id="page-33-0"></span>V rámci konkrétního projektu by měla být integrace genderové dimenze popsána (napříč přílohou "popis projektu").

**KONTAKTY** Metodickou podporu systému zajišťuje AZV ČR: [helpdesk@azvcr.cz;](mailto:helpdesk@azvcr.cz) +420 271 019 257

Technickou podporu systému zajišťuje ÚZIS ČR: [helpdesk.registry@uzis.cz;](mailto:helpdesk.registry@uzis.cz) +420 222 269 999

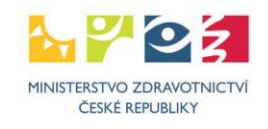